# Schichtplaner

Version 4.0

Benutzerhandbuch

Urheberrecht: 2004 Andreas Eiden. Alle Rechte vorbehalten.

Kontakt: Softwareentwicklung Dipl.-Math. Andreas Eiden Email: info@schichtplaner.de Internet: http://www.schichtplaner.de

Nutzungsrecht: Dieses Handbuch und die mitgelieferte Software sind urheberrechtlich geschützt. Handbuch und Software dürfen ausschließlich für eigene Zwecke genutzt werden. Die Software darf ausschließlich zum Zwecke der Datensicherung kopiert werden. Die Software darf nicht geändert, angepasst, übersetzt oder vermietet werden.

Vorbehalt: Für die Richtigkeit der Angaben wird keine Gewähr übernommen.

Warenzeichen: Die Nennung von Produkten anderer Hersteller in diesem Handbuch dient ausschließlich Informationszwecken und stellt keinen Warenzeichenmissbrauch dar.

Stand: November 2004.

## Inhaltsverzeichnis

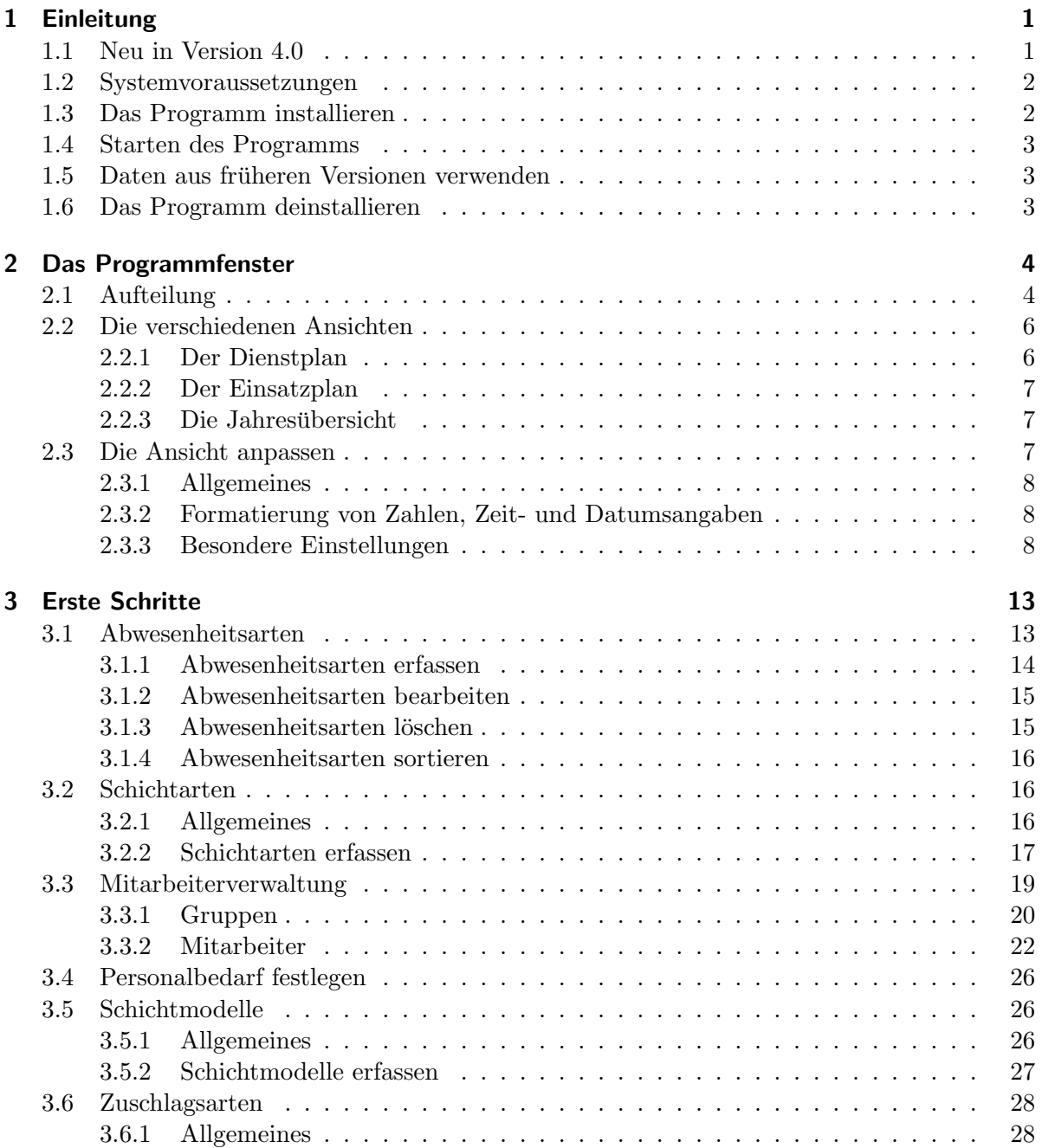

## Inhaltsverzeichnis

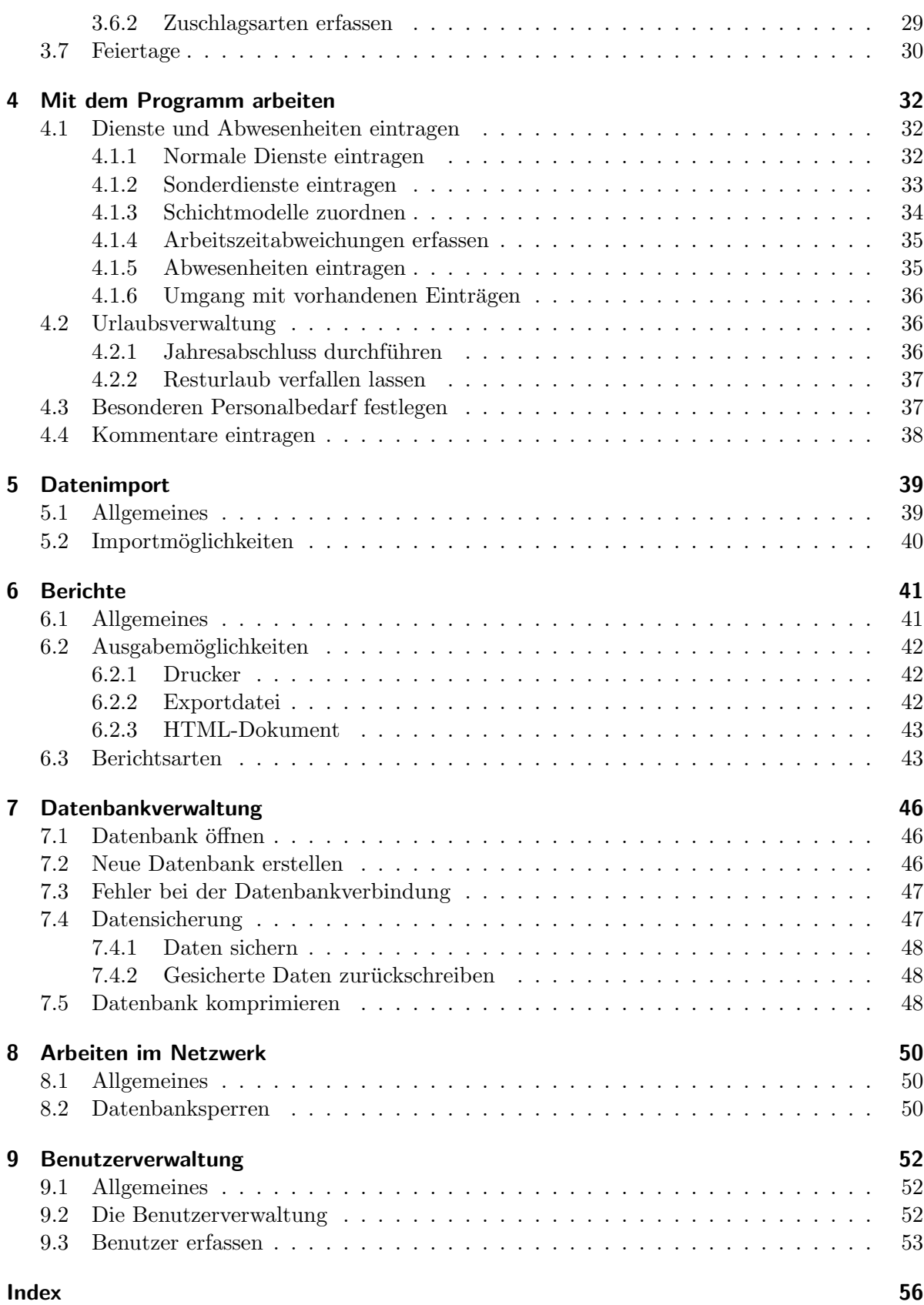

## <span id="page-4-2"></span><span id="page-4-0"></span>1 Einleitung

Das Programm Schichtplaner ist eine Anwendung zur komfortablen computergestützten Personaleinsatzplanung in Betrieben aller Größen und Branchen.

Für die Bedienung sind keine besonderen Kenntnisse notwendig. Durch den einfachen und übersichtlichen Aufbau können auch EDV-Neulinge bereits nach kurzer Zeit produktiv mit dem Programm arbeiten.

Für beliebig viele Mitarbeiter können Dienstpläne erstellt und verwaltet werden. Die Mitarbeiter können zur besseren Übersicht in Gruppen (z.B. Abteilungen, Arbeitsgruppen, Qualifikationen) eingeteilt werden.

Für alle Mitarbeiter berechnet das Programm automatisch unter anderem individuelle Sollund Iststunden, Uberstunden, zuschlagspflichtige Arbeitszeiten und verbleibende Urlaubsan- ¨ sprüche.

Da Schicht- und Abwesenheitsarten frei definiert werden können, kann das Programm weitgehend an die eigenen Erfordernisse angepasst werden. Zur vereinfachten Einplanung können (sich zyklisch wiederholende) Schichtmodelle definiert werden, die einzelnen oder allen Mitarbeitern über beliebig lange Zeiträume zugeordnet werden.

Unterbesetzte Schichten werden erkannt und am Bildschirm farbig gekennzeichnet.

Viele unterschiedliche Berichte - Pläne, Statistiken und Listen, können gedruckt, als HTML-Dokument gespeichert oder zur Weiterverarbeitung in anderen Programmen exportiert werden.

## <span id="page-4-1"></span>1.1 Neu in Version 4.0

Das Programm wurde komplett uberarbeitet. Neben vielen Detailverbesserungen gibt es fol- ¨ gende wesentliche Neuerungen im Vergleich zur Vorversion:

- je Mitarbeiter und Tag können beliebig viele Dienste eingetragen werden
- neue Ansicht Einsatzplan, die alle Schichtarten mit den eingeteilten Mitarbeiter auflistet
- erweiterte Abwesenheitsverwaltung (halbe Urlaubstage und stundenweise Abwesenheiten, Jahresabschluss)
- die Schichtzeiten können aus bis zu 3 Tageszeiträumen bestehen (Pausen, geteilte Dienste etc.)
- <span id="page-5-2"></span>• erweiterte Benutzerverwaltung: der Zugriff eines Benutzers kann auf bestimmte Gruppen oder einzelne Mitarbeiter eingeschränkt werden
- Speichern aller Berichte als HTML-Dokument
- Unterstützung der rechten Maustaste
- Anzeige der Kalenderwoche im Dienstplan

## <span id="page-5-0"></span>1.2 Systemvoraussetzungen

Um das Programm installieren und verwenden zu können, benötigen Sie mindestens folgende Gerätekonfiguration:

- Betriebssystem MS-Windows 95/98/ME/NT4/2000/XP,
- Computer mit Pentium- oder vergleichbarem Prozessor,
- freien Hauptspeicher von 32 MB,
- freie Festplattenkapazität von 8 MB,
- einen Farbmonitor mit einer Bildschirmauflösung von 800 $x600$  Punkten,
- ein mauskompatibles Zeigegerät und
- einen Drucker, der von Windows unterstützt wird.

## <span id="page-5-1"></span>1.3 Das Programm installieren

Um die Installation durchzuführen, gehen Sie wie folgt vor:

- 1. Starten Sie Ihr Windows-Betriebssystem.
- 2. Falls Sie eine Installations-CD haben, legen Sie diese in Ihr CD-Laufwerk ein. Wenn das Installationsprogramm nicht automatisch startet, w¨ahlen Sie aus dem Windows Startmenü die Funktion **Ausführen...**. Geben Sie "L:\install" ein, wobei der Buchstabe L für das Laufwerk steht, in dem sich die CD befindet. Bestätigen Sie Ihre Eingabe mit OK.

Befindet sich das Installationsprogramm auf der Festplatte, starten Sie die Installation durch einen Doppelklick auf den Dateinamen im Windows Explorer.

3. Folgen Sie den Anweisungen auf dem Bildschirm. Sie können das Programm in ein Verzeichnis Ihrer Wahl installieren. Gleiches gilt fur das Verzeichnis, in dem die Daten ab- ¨ gelegt werden. Am Ende der Installation wird für das Programm ein neues Verzeichnis im Menü Start  $\rightarrow$  Programme angelegt.

<span id="page-6-3"></span>Hinweis: Beim Einsatz im Netzwerk genügt es, das Programm einmal auf einem Netzwerklaufwerk zu installieren. Auf den Clients müssen dann nur noch Verknüpfungen zur Programmdatei eingerichtet werden.

Alle Anwender müssen Leserechte im Datenverzeichnis haben. Sollen Anwender auch Daten ändern dürfen, müssen sie zusätzlich Schreibrechte besitzen.

## <span id="page-6-0"></span>1.4 Starten des Programms

Nach erfolgreicher Installation starten Sie das Programm, indem Sie den Programmnamen im Menü Start  $\rightarrow$  Programme  $\rightarrow$  Schichtplaner 4 anklicken.

Hinweis: Wenn Sie die Netzwerkversion zum ersten Mal starten, mussen Sie beim Programm- ¨ start eventuell das Datenverzeichnis angeben (siehe Seite [47\)](#page-50-0).

Bei späteren Programmstarts wird automatisch die zuletzt genutzte Datenbank geöffnet.

## <span id="page-6-1"></span>1.5 Daten aus früheren Versionen verwenden

Falls Sie bisher mit der Version 2 oder der Version 3 des Programms gearbeitet haben, können Sie die dort erfassten Daten in die neue Version übertragen.

Legen Sie dazu in der alten Programmversion eine Datensicherung an (in Version 2 über den Menupunkt Datei  $\rightarrow$  Datensicherung  $\rightarrow$  Sichern..., in Version 3 über den Menupunkt Datei  $\rightarrow$  Verwaltung  $\rightarrow$  Datensicherung  $\rightarrow$  Sichern...).

Diese gesicherten Daten können Sie dann in der Version 4 über den Menübefehl Datei  $\rightarrow$  Datenbank  $\rightarrow$  Datensicherung  $\rightarrow$  Zurückschreiben... einlesen (siehe Seite [48\)](#page-51-1).

## <span id="page-6-2"></span>1.6 Das Programm deinstallieren

Das Programm wird mit einem Deinstallationsprogramm ausgeliefert. Damit können Sie die Programmdateien, die bei der Installation auf Ihre Festplatte kopiert wurden, wieder entfernen.

Um die Deinstallation durchzuführen, klicken Sie den Eintrag **Software** in der Systemsteuerung (Befehl Einstellungen  $\rightarrow$  Systemsteuerung im Windows Start-Menu) doppelt an. Wählen Sie in der Liste der installierten Programme diese Anwendung aus und drücken Sie  $den Schalter$   $Ändern/Entfernen$ .

Wollen Sie auch die Datenbanken entfernen, mussen Sie die Datenbankverzeichnisse im Win- ¨ dows Explorer manuell löschen.

## <span id="page-7-2"></span><span id="page-7-0"></span>2 Das Programmfenster

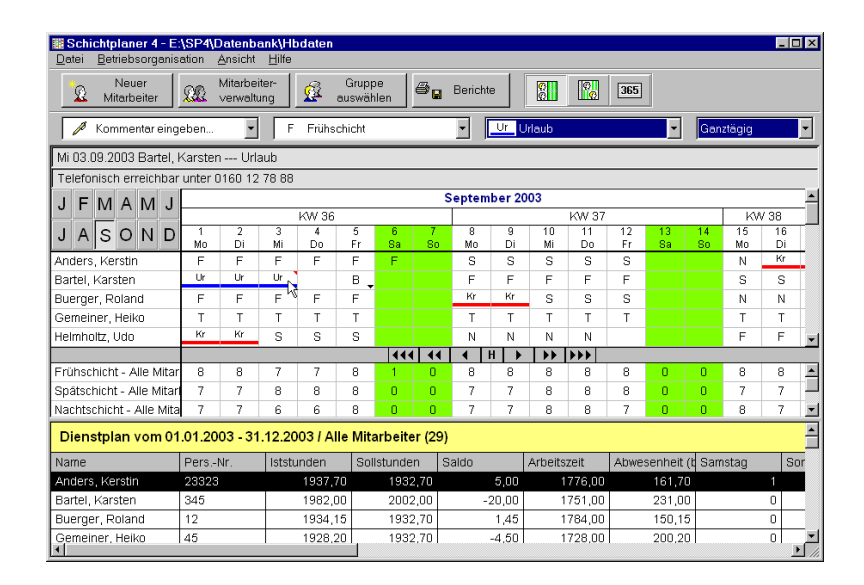

Abbildung 2.1: Das Programmfenster

## <span id="page-7-1"></span>2.1 Aufteilung

Das Programmfenster ist in verschiedene Bereiche unterteilt. Von oben nach unten betrachtet:

- Die Titelleiste zeigt den Pfad zur aktuell geöffneten Datenbank an.
- Über die Menüleiste werden eine Reihe von Funktionen aufgerufen.
- Die Symbolleiste bietet Schaltflächen für häufig benutzte Funktionen.
- Die ausgewählte Liste in der Auswahlleiste bestimmt die Aktion, die stattfindet, wenn Sie die linke Maustaste drücken und dann ein Feld im Dienstplan markieren. Die aktuell ausgew¨ahlte Liste ist durch einen dunkelblauen Hintergrund gekennzeichnet. Um eine andere auszuw¨ahlen, klicken Sie diese mit der Maus an. Wenn Sie auf den Pfeil neben einer Liste klicken, so klappt die Liste auf und Sie können einen Eintrag auswählen.
- Die Infoleiste zeigt Informationen über das Feld an, über dem sich der Mauszeiger in der Planungsansicht befindet.
- <span id="page-8-0"></span>• Ähnlich wie die Infoleiste gibt auch die Kommentarleiste Auskunft über das Feld, uber dem sich der Mauszeiger befindet. Ist dort ein Kommentar eingetragen, so zeigt ¨ diese Zeile den Text an.
- Die Planungsansicht zeigt in unterschiedlicher Form die vorhandenen Mitarbeitereinträge. Sie können dabei zwischen verschiedenen Ansichten wählen (siehe nächstes Kapitel).
- Die Personaltabelle listet alle Mitarbeiter einer Gruppe mit statistischen Informationen auf.

Tipp: Um nach einem bestimmten Mitarbeiter zu suchen, drücken Sie die Tastenkombination Strg+F.

Die Gruppe können Sie über den Menübefehl **Ansicht**  $\rightarrow$  **Gruppe auswählen...** festlegen. Der Name der ausgewählten Gruppe ist über der Tabelle angegeben.

Neben dem Gruppennamen steht der aktuelle Auswertungszeitraum. Alle berechneten Werte in der Tabelle beziehen sich auf diesen Zeitraum. Einen anderen Zeitraum wählen Sie über den Menübefehl Ansicht  $\rightarrow$  Auswertungszeitraum....

Standardmäßig werden in der Personaltabelle folgende Größen ausgewertet:

- Iststunden: diese setzen sich zusammen aus Arbeitszeit, bezahlter Abwesenheit und Buchungen auf dem Iststundenkonto,
- $-$  Sollstunden: für den Mitarbeiter vorgesehene Arbeitszeit (siehe Seite [23\)](#page-26-0),
- Saldo: Differenz zwischen Ist- und Sollstunden,
- Arbeitszeit: die durch die Einteilung in die verschiedenen Schichtarten angefallenen Arbeitsstunden (inkl. Sonderdienste und Uberstunden), ¨
- Abwesenheit (bezahlt): die aufgrund von Abwesenheitstagen anzurechnenden Arbeitsstunden (siehe Seite [14\)](#page-17-1),
- Sonntag bzw. Feiertag: Anzahl an Tagen, an denen der Mitarbeiter an einem dieser Ereignisse arbeitet,
- Sonderdienste: Anzahl an Sonderdiensten, in die der Mitarbeiter eingeteilt wurde.

Neben diesen allgemeinen Informationen, die Sie ausblenden bzw. erweitern können (sie-he Seite [12\)](#page-15-0) wird in der Tabelle für jede Schicht- und Abwesenheitsart eine eigene Spalte geführt. Die darin enthaltenen Werte geben an, wie oft ein Mitarbeiter in die entsprechende Schicht eingeteilt bzw. an wie vielen Tagen er wegen des durch die Abwesenheitsart beschriebenen Grundes gefehlt hat. Umfasst der Auswertungszeitraum genau ein Kalenderjahr und ist eine Abwesenheitsart mit einem Urlaubsanspruch verbunden (siehe Seite [15\)](#page-18-2), so sind jeweils zwei Werte angegeben. Die zweite Zahl sagt aus, wie hoch der verbleibende Anspruch ist. Ein negativer Wert signalisiert, dass der Anspruch uberschritten ¨ ist.

<span id="page-9-2"></span>Beispiel: Der Auswertungszeitraum gehe vom 1.1.2004 bis zum 31.12.2004. Ein Eintrag " 2004 bereits 18 Tage Erholungsurlaub eingetragen sind und er noch einen verbleibenden  $18 / 12$ " in der Spalte Erholungsurlaub bedeutet dann, dass für den Mitarbeiter im Jahr Anspruch auf Erholungsurlaub von 12 Tagen besitzt.

## <span id="page-9-0"></span>2.2 Die verschiedenen Ansichten

Das Programm kann die eingegebenen Daten in unterschiedlicher Form darstellen. Die gewünschte Ansicht können Sie über den Menübefehl Ansicht  $\rightarrow$  Anzeigen oder den entsprechenden Schalter in der Symbolleiste auswählen.

### <span id="page-9-1"></span>2.2.1 Der Dienstplan

| F<br>MAMJ<br>JI                       |    |    |         |       |          |                |                         |         | September 2003 |          |               |                       |          |                        |                       |          |  |
|---------------------------------------|----|----|---------|-------|----------|----------------|-------------------------|---------|----------------|----------|---------------|-----------------------|----------|------------------------|-----------------------|----------|--|
|                                       |    |    |         | KW 36 |          |                |                         |         |                |          | KW 37         |                       |          |                        |                       | KW 38    |  |
| ND.<br>S.<br>lO.<br>J<br>$\mathsf{A}$ | Mo | Di | З<br>Mi | Do    | 5.<br>Fr | គ<br><b>Sa</b> | So                      | 8<br>Mo | g.<br>Di       | 10<br>Mi | 11<br>Do      | $1\overline{2}$<br>Fr | 13<br>Sa | 14 <sup>°</sup><br>So. | $1\overline{5}$<br>Mo | 16<br>Di |  |
| Anders, Kerstin                       | F  | F  | F       | F     | Е        | E              |                         | s       | s              | s        | s             | S                     |          |                        | N                     | Kr       |  |
| Bartel, Karsten                       | Ur | Ur | Ur      |       | в        |                |                         | Е       | E              | E        | F             | F                     |          |                        | s                     | s        |  |
| Buerger, Roland                       | F  | F  | F       | F     | E        |                |                         | Kr      | Kr             | s        | s             | s                     |          |                        | N                     | N        |  |
| Gemeiner, Heiko                       |    | T. |         |       |          |                |                         |         |                |          | T             | т                     |          |                        | T.                    |          |  |
| Helmholtz, Udo                        | Kr | Kr | s       | S     | s        |                |                         | Ν       | Ν              | Ν        | N             |                       |          |                        | F                     | F        |  |
|                                       |    |    |         |       |          | 1111           | $\overline{\mathbf{1}}$ |         | H              | ▶▶       | $\rightarrow$ |                       |          |                        |                       |          |  |
| Frühschicht - Alle Mitarl             | 8  | 8  | ÷,      |       | 8        |                | n                       | 8       | 8.             | 8        | 8             | 8                     | ö,       | Ō                      | 8                     | 8        |  |
| Spätschicht - Alle Mitarl             | 7  | 7  | 8       | 8     | 8        | o              | O.                      |         |                | 8        | 8             | 8                     | Ō        | o.                     | 7                     | 7        |  |
| Nachtschicht - Alle Mital             |    | 7  | 6       | ĥ     | 8        | n              | n                       |         |                | я        | 8             | z                     | n        | n.                     | 8                     | 7        |  |

Abbildung 2.2: Der Dienstplan

Im Dienstplanfenster wird für die Mitarbeiter der aktuell ausgewählten Gruppe der Dienstplan für einen Zeitraum von mehreren Tagen angezeigt.

Der Dienstplan unterteilt sich in zwei Bereiche: Der obere Teil, auch Dienstplanbereich genannt, enthält die Einträge für die einzelnen Mitarbeiter. Im unteren Teil, dem Auslastungsbereich, wird in jeder Zeile die Anzahl (Auslastung) der in die angegebene Schichtart eingeteilten Mitarbeiter einer Gruppe angezeigt. Ist der fur die Schichtart/Gruppe-Kombination vorgegebene ¨ Personalbedarf unterschritten, so wird das entsprechende Feld farblich hinterlegt.

Zwischen Dienstplan- und Auslastungsbereich befindet sich eine Navigationsleiste. Wenn Sie mit der Maus auf einen der Pfeilschalter klicken, können Sie den angezeigten Zeitraum um einen Tag, eine Woche oder einen Monat verstellen. Klicken Sie auf den " H"-Schalter, so wird der erste angezeigte Tag auf das aktuelle Datum gesetzt. Eine weitere Möglichkeit der Navigation ist das Anklicken eines der mit den Anfangsbuchstaben der Monatsnamen beschrifteten Schalter in der linken oberen Hälfte des Fensters.

#### 2 Das Programmfenster

<span id="page-10-3"></span>

|              |   | $F$ M A M J |  |  |      |              |              |                          | September 2003                                             |                                                                  |           |  |  |  |  |
|--------------|---|-------------|--|--|------|--------------|--------------|--------------------------|------------------------------------------------------------|------------------------------------------------------------------|-----------|--|--|--|--|
|              |   |             |  |  |      | KW 36        |              |                          |                                                            |                                                                  |           |  |  |  |  |
|              | А | S.          |  |  | IN D | Mo           | Di           | Мi                       | Do                                                         | 5<br>Fr                                                          | คิ<br>Sa. |  |  |  |  |
| Frühschicht  |   |             |  |  |      | Herzog, Jens | Herzog, Jens | Schön, Karl              | Schön, Karl                                                | Herzog, Jens                                                     |           |  |  |  |  |
|              |   |             |  |  |      | Schön, Karl  | Schön, Karl  |                          |                                                            | Schön, Karl                                                      |           |  |  |  |  |
| Spätschicht  |   |             |  |  |      |              |              |                          |                                                            | Klausen, Uwe Klausen, Uwe Klausen, Uwe Klausen, Uwe Klausen, Uwe |           |  |  |  |  |
|              |   |             |  |  |      | Wolf, Otto   | Wolf, Otto   | Wolf, Otto<br>Wolf, Otto |                                                            | Wolf, Otto                                                       |           |  |  |  |  |
| Nachtschicht |   |             |  |  |      |              |              |                          | Speidel, Anja  Speidel, Anja  Speidel, Anja  Speidel, Anja | Bartel, Karste                                                   |           |  |  |  |  |
|              |   |             |  |  |      |              |              | Speidel, Anja            |                                                            |                                                                  |           |  |  |  |  |
|              |   |             |  |  |      |              |              |                          |                                                            | , FF                                                             |           |  |  |  |  |

Abbildung 2.3: Der Einsatzplan

## <span id="page-10-0"></span>2.2.2 Der Einsatzplan

Der Einsatzplan listet für alle Schichtarten die eingeteilten Mitarbeiter für mehrere Tage auf. Optional können Sie auch die abwesenden Mitarbeiter anzeigen lassen (siehe Seite [12\)](#page-15-1).

Die Navigation im Einsatzplan erfolgt wie im Dienstplan.

## <span id="page-10-1"></span>2.2.3 Die Jahresübersicht

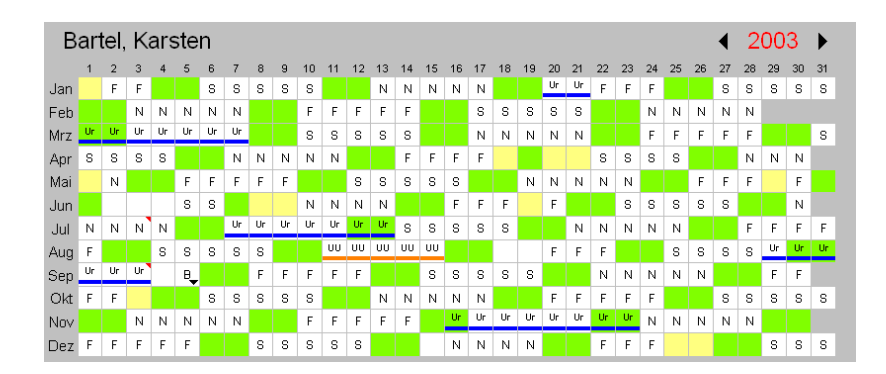

Abbildung 2.4: Die Jahresubersicht ¨

Die Jahresübersicht zeigt für den in der Personaltabelle markierten Mitarbeiter die Einträge eines ganzen Jahres an. Das angezeigte Jahr wählen Sie über einen der Pfeile im rechten oberen Teil des Fensters aus.

## <span id="page-10-2"></span>2.3 Die Ansicht anpassen

Sie können die Bildschirmansicht in vielen Punkten an Ihre eigenen Wünschen anpassen. Die Einstellungen werden lokal auf jedem Rechner gespeichert.

## <span id="page-11-3"></span><span id="page-11-0"></span>2.3.1 Allgemeines

Den Bereich, den die Planungsansicht im oberen und das Tabellenfenster im unteren Teil des Programmfensters einnehmen, können Sie in der Größe verändern. Bewegen Sie dazu den Mauszeiger über die horizontale Trennlinie, die die beiden Bereiche trennt. Wenn der Zeiger seine Form verändert hat, drücken Sie die linke Maustaste und verschieben die Trennlinie an die gewünschte Position.

Genauso können Sie die Ausmaße innerhalb der Planungsansicht verändern. Dazu gehören der Dienstplan- bzw. Auslastungsbereich sowie die Namensspalte. Auch die Spaltenbreite in der Personaltabelle lässt sich anpassen.

Uber den Menübefehl **Ansicht**  $\rightarrow$  **Sortierung** können Sie die Reihenfolge der angezeigten Mitarbeiter festlegen. Der Menüpunkt Vorgabe entspricht dabei der Sortierung, die in der Mitarbeiterverwaltung (siehe Seite [22\)](#page-25-1) eingestellt werden kann.

### <span id="page-11-1"></span>2.3.2 Formatierung von Zahlen, Zeit- und Datumsangaben

Das Programm verwendet zur Darstellung von Zahlen, Zeit- und Datumsangaben die Informationen über die aktuell im System eingestellte Sprache.

Das bedeutet etwa, dass Sie bei deutscher Spracheinstellung die deutschen Wochentags- und Monatsbezeichnungen erhalten, bei Einstellung für englische Sprache werden dagegen die englischen Ausdrücke verwendet.

Wollen Sie eine andere als die aktuell gultige Einstellung vornehmen, gehen Sie wie folgt vor ¨ (die angegebenen Bezeichnungen variieren je nach Betriebssystem):

- 1. Wählen Sie aus dem Windows Startmenu den Befehl Einstellungen  $\rightarrow$  Systemsteuerung.
- 2. Führen Sie einen Doppelklick auf das Symbol Regions- und Sprachoptionen bzw. Ländereinstellungen aus.
- 3. Wählen Sie aus der Aufklappliste das gewünschte Gebietsschema aus  $(z.B. , D$ eutsch (Deutschland)").
- 4. Optional können Sie unter den Registerkarten Uhrzeit und Datum die Vorgaben an Ihre eigenen Bedürfnisse anpassen.
- 5. Starten Sie das Programm Schichtplaner neu.

### <span id="page-11-2"></span>2.3.3 Besondere Einstellungen

Wenn Sie den Menübefehl **Ansicht**  $\rightarrow$  **Anpassen...** wählen, öffnet sich ein Fenster, in dem Sie zahlreiche persönliche Einstellungen vornehmen können. Die Anpassungsmöglichkeiten sind in verschiedene Kategorien unterteilt:

#### 2 Das Programmfenster

<span id="page-12-2"></span>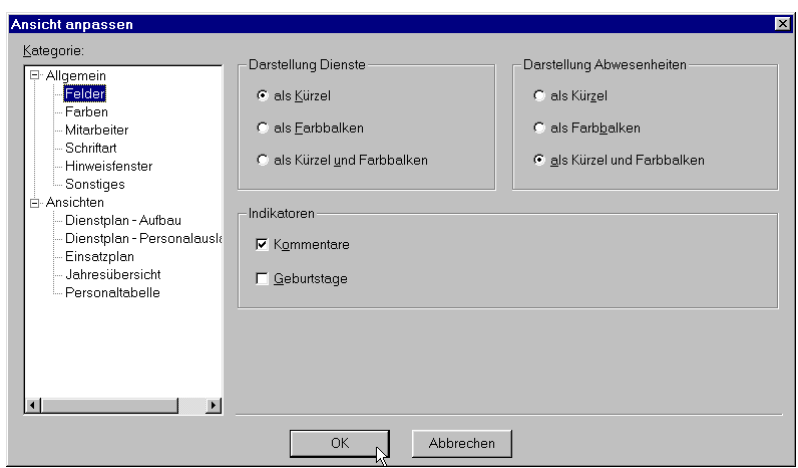

Abbildung 2.5: Fenster zur Anpassung der Ansicht

### Felder:

<span id="page-12-0"></span>Geben Sie unter Darstellung Dienste und Abwesenheiten an, ob die Einträge als Kürzel, Farbbalken oder als Kürzel und Farbbalken angezeigt werden sollen.

Markieren Sie das Feld Kommentare, wenn im Falle eines für einen Mitarbeiter eingetragenen Kommentars im zugehörigen Feld ein rotes Dreieck in der rechten oberen Ecke den Eintrag kennzeichnen soll. Ebenso können Sie den Geburtstag eines Mitarbeiters durch ein blaues Dreieck in der linken oberen Ecke des Tagesfeldes signalisieren lassen.

#### Farben:

Für das Wochenende, Feiertage, Urlaubssperren und Unterbesetzungen können Sie durch Drücken des Farbschalters die zugehörige Hintergrundfarbe bestimmen.

Ist die Option Samstage als Wochenende kennzeichnen markiert, so wird auch für Samstage die für das Wochenende ausgewählte Hintergrundfarbe angezeigt.

#### Mitarbeiter:

<span id="page-12-1"></span>Ist das Feld Mitarbeiter in Gruppen unterteilt anzeigen markiert, so wird für die aktuell ausgew¨ahlte Gruppe sowie ihre Untergruppen jeweils eine eigene Zeile im Tabellenfenster sowie in der Dienstplanansicht geführt. Unter der Gruppenbezeichnung folgen dann alle dieser Gruppe direkt zugeordneten Mitarbeiter.

Ist das Feld Ausgeschiedene Mitarbeiter ausblenden markiert, so werden auf dem Bildschirm und in Berichten die Mitarbeiter, die zum aktuellen Tag den Betrieb bereits verlassen haben, nicht mehr angezeigt.

<span id="page-13-2"></span>Sie können im Mitarbeiterfenster (siehe Seite [23\)](#page-26-1) zwei Textfelder mit selbstdefinierten Informationen verwalten. Die Bezeichnungen dieser Stammdatenfelder ist frei wählbar.

### Schrift:

Sie können die Schriftart und Schriftgröße, die zur Anzeige des auf dem Bildschirm ausgegebenen Textes verwendet wird, selbst bestimmen. In der Auswahlliste werden alle im System installierten Schriftarten angezeigt. Beachten Sie, dass sich nicht alle Schriftarten beliebig in der Größe ändern lassen.

### Hinweisfenster:

<span id="page-13-0"></span>Wenn Sie im Dienstplan in bereits belegte Felder Eintragungen vornehmen, so können Sie angeben, wie dann vorgegangen werden soll. Es stehen folgende Möglichkeiten zur Auswahl:

- Vorgehen erfragen: Es erscheint jedes Mal ein Fenster, welches das weitere Vorgehen erfragt (siehe Seite [36\)](#page-39-0).
- ohne Nachfrage neue Einträge zusätzlich erfassen: Die vorhandenen Einträge bleiben erhalten und die neuen Einträge werden hinzugefügt.
- ohne Nachfrage vorhandene Einträge löschen: Die vorhandenen Einträge werden gelöscht und durch die neuen Einträge ersetzt.

Markieren Sie die Option vor Überschreiten des Urlaubsanspruches warnen, wenn Sie darauf hingewiesen werden wollen, wenn durch neue Einträge der individuelle Anspruch überschritten würde.

Um das versehentliche Löschen von Einträgen zu verhindern, können Sie zuvor ein Bestätigungsfenster einblenden lassen. Markieren Sie dazu die entsprechende Option.

#### Sonstiges:

<span id="page-13-1"></span>Sie können angeben, ob die Kommentarleiste sowie im Dienst- und Einsatzplan die Kalenderwoche angezeigt werden sollen.

Wenn Sie beim Markieren im Dienstplan immer ein Kontextmenü aufrufen wollen (nicht nur bei Markierung mit der rechten Maustaste), so wählen Sie die entsprechende Option.

Es ist auch möglich, automatisch nach Schließen der Druckvorschau das Berichtsfenster wieder öffnen zu lassen.

### <span id="page-14-0"></span>Dienstplan - Aufbau:

Die Zahl der Mitarbeiterzeilen kann frei bestimmt werden. Wählen Sie die anzuzeigenden Daten aus der Aufklappliste aus. Außerdem können Sie beliebig viele zusätzliche Leerzeilen anfügen.

Falls an einem Tag für einen Mitarbeiter mehrere Einträge vorhanden sind, können Sie angeben, wie viele davon tatsächlich sichtbar sind. Für nicht angezeigte Einträge wird ein Pfeil nach unten dargestellt. Wenn Sie mit der Maus über das Feld zeigen, werden in der Infozeile alle Einträge aufgelistet.

Die statistischen Informationen für jeden Mitarbeiter über Iststunden, Sollstunden und Saldo für den aktuellen Auswertungszeitraum können Sie nicht nur im Tabellenfenster, sondern auch im Dienstplan anzeigen lassen. Markieren Sie dazu das Feld Statistik einblenden und im rechten Teil des Dienstplans werden für jeden Mitarbeiter drei zusätzliche Spalten eingefügt, welche die Information darstellen.

Die Breite einer Tagesspalte können Sie selbst festlegen. Neben den drei Grundgrößen Schmal, Normal (Standardeinstellung) und Weit können Sie auch einen anderen Wert vorgeben, indem Sie die Option Sonst markieren und in das nebenstehende Eingabefeld die Breite in Pixel eingeben.

#### Dienstplan - Personalauslastung:

Sie können angeben, welche Informationen im Auslastungsbereich des Dienstplans angezeigt werden sollen. Jede Zeile in diesem Bereich steht immer für eine Kombination aus einer Gruppe und einer oder mehreren Schichtarten. Für diese ist für jeden Tag angegeben, wie viele Mitarbeiter aus der Gruppe in die zugehörigen Schichtart(en) eingeteilt sind und gegebenenfalls (siehe unten), welcher Mitarbeiterbedarf vorgegeben ist. Unterbesetzungen werden farbig gekennzeichnet.

Im einfachsten Fall können Sie jeweils alle Schichtarten für die ausgewählte Gruppe auswerten lassen. Ein Wechsel der ausgewählten Gruppe ändert auch die angezeigte Information.

Sie können aber auch die Kombinationen selbst zusammenstellen. Diese Zusammenstellung wird auch nach einem Wechsel der ausgewählten Gruppe angezeigt. Die aktuelle Zusammenstellung ist in der Liste aufgeführt.

Um eine neue Kombination einzufügen, drücken Sie den Schalter Neu.... Dadurch öffnet sich ein Fenster, das die Auswahl einer Gruppe und einer oder mehrerer Schichtarten erlaubt. Sie können für die Kombination auch eine eigene Bezeichnung eintragen.

Für jede Kombination aus einer Gruppe und einer einzelnen Schichtart können Sie den täglichen Personalbedarf anzeigen lassen.

## <span id="page-15-2"></span>Einsatzplan:

<span id="page-15-1"></span>Sie können auswählen, welche Mitarbeiter Sie auflisten wollen: alle Mitarbeiter mit Einträgen, nur Mitarbeiter, die arbeiten oder nur abwesende Mitarbeiter.

Um Schicht- und Abwesenheitsarten, die im aktuell angezeigten Zeitraum ohne Eintrag sind, auszublenden, markieren Sie die entsprechende Option.

Wie für den Dienstplan können Sie die Breite einer Tagesspalte auch für den Einsatzplan selbst festlegen.

#### Jahresübersicht:

Markieren Sie die Option Kalendertage (1...31), wenn die Tage mit der gleichen Nummer im Monat untereinander stehen sollen. Sollen jeweils die gleichen Wochentage untereinander stehen, markieren Sie die Option Wochentage (Mo...So).

Die Zahl der angezeigten sichtbaren Einträge je Feld können Sie frei bestimmen. Überzählige Einträge werden wie im Dienstplan durch einen Pfeil nach unten ersetzt.

#### Personaltabelle:

<span id="page-15-0"></span>Markieren Sie alle Spalten, die zusätzlich zur Namensspalte angezeigt werden sollen.

Standardmäßig werden die Abwesenheitswerte in Tagen angezeigt. Sie können diese Werte aber auch in Stunden anzeigen lassen. Zur besseren Unterscheidung können Sie an den Stundenwert noch ein 'h' anhängen.

## <span id="page-16-2"></span><span id="page-16-0"></span>3 Erste Schritte

Bevor Sie mit dem Programm produktiv arbeiten können, sind einige grundlegende Arbeitsschritte zu verrichten. Es ist empfehlenswert, diese in der Reihenfolge vorzunehmen, wie sie nachfolgend beschrieben werden.

Hinweis: Das Programm wird mit einer Beispieldatenbank ausgeliefert, in der bereits einige Grunddaten (Abwesenheitsarten, Schichtarten, Zuschlagsarten, Feiertage etc.) enthalten sind. Überprüfen Sie bitte, ob die Voreinstellungen für Ihr Unternehmen richtig sind und passen Sie diese eventuell an. Nicht benötigte Daten können Sie löschen und beliebig viele weitere neu erfassen.

## <span id="page-16-1"></span>3.1 Abwesenheitsarten

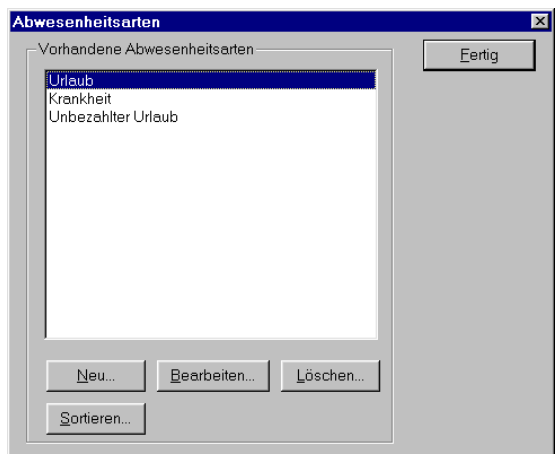

Abbildung 3.1: Das Verwaltungsfenster fur Abwesenheitsarten ¨

Rufen Sie über den Menübefehl Betriebsorganisation  $\rightarrow$  Abwesenheitsarten... das Verwaltungsfenster für Abwesenheitsarten auf. Es wird eine Liste mit den Bezeichnungen aller vorhandenen Abwesenheitsarten angezeigt.

Die Aktionen, die Sie in diesem Fenster ausführen können, werden in den folgenden Unterkapiteln beschrieben. Um das Fenster wieder zu schließen, drücken Sie den Schalter Fertig.

## <span id="page-17-2"></span><span id="page-17-0"></span>3.1.1 Abwesenheitsarten erfassen

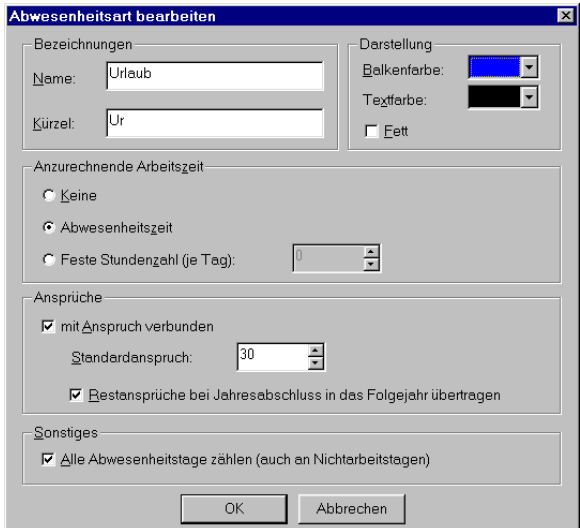

Abbildung 3.2: Eigenschaften einer Abwesenheitsart

Um eine neue Abwesenheitsart einzugeben, drücken Sie im Verwaltungsfenster für Abwesenheitsarten den Schalter Neu.... Die Eigenschaften einer Abwesenheitsart gliedern sich in folgende Kategorien:

#### Bezeichnungen

Für die Abwesenheitsart müssen Sie einen eindeutigen Namen eingeben. In das Feld Kürzel geben Sie eine Kurzbezeichnung für die Abwesenheitsart ein.

### Darstellung

Durch die Angaben in diesem Bereich wird festgelegt, wie eine Abwesenheit im Plan angezeigt wird. Sie können festlegen (siehe Seite [9\)](#page-12-0), ob das nur durch das Kürzel (optional in fetter Schrift), durch einen Farbbalken oder durch beides geschehen soll. Text- und Balkenfarbe sind dabei nach Drücken des Farbschalters frei wählbar.

### Anzurechnende Arbeitszeit

<span id="page-17-1"></span>Ein Abwesenheitseintrag kann sich auf die Iststunden eines Mitarbeiters auswirken. Dafur ¨ stehen drei Optionen zur Auswahl:

• Keine: Es wird keine Zeit angerechnet (etwa bei unentschuldigter Abwesenheit).

- <span id="page-18-4"></span>• Abwesenheitszeit: Die Abwesenheitsstunden werden gezählt und auf dem Iststundenkonto gutgeschrieben. Bei ganzen oder halben Tagen erfolgt die Umrechnung in Stunden anhand der individuellen Tagessollstunden (Angabe Std./Tag im Mitarbeiterfenster, siehe Seite [23\)](#page-26-0).
- Feste Stundenzahl (je Tag): Es wird für jeden Abwesenheitstag eine festgelegt Stundenzahl angerechnet. Tragen Sie die Stundenzahl als Gleitkommazahl ein (Beispiel: Für die Abwesenheitsart sollen 8 Stunden und 15 Minuten angerechnet werden. Geben Sie dann  $8+15/60 = 8,25 \text{ } \text{e} \text{in}$ . Bei halben Abwesenheitstagen wird die Hälfte des Wertes angerechnet. Bei stundenweisen Abwesenheiten erfolgt die Anrechnung anhand der individuellen Tagessollstunden des Mitarbeiters.

#### Ansprüche

<span id="page-18-2"></span>Markieren Sie die Option mit Anspruch verbunden, wenn die Mitarbeiter Anspruch auf diese Abwesenheitsart haben können. Im Feld Standardanspruch können Sie anschließend einen Wert eintragen, der für alle Mitarbeiter in jedem Jahr als Vorgabe eingetragen wird. Sie können später diesen Wert individuell anpassen (siehe Seite [24\)](#page-27-0).

Soll nicht verbrauchter Urlaubsanspruch bei Durchfuhrung eines Jahresabschlusses ins Folge- ¨ jahr übernommen werden, markieren Sie die Option Restansprüche bei Jahresabschluss in das Folgejahr übertragen.

#### **Sonstiges**

<span id="page-18-3"></span>Sollen für einen Mitarbeiter alle Tage, an denen die Abwesenheitsart eingetragen ist, mitgezählt werden, also auch an Tagen, die im Mitarbeiterfenster (siehe Seite [24\)](#page-26-0) nicht als Arbeitstage markiert sind, so markieren Sie das Feld Alle Abwesenheitstage zählen.

#### <span id="page-18-0"></span>3.1.2 Abwesenheitsarten bearbeiten

Um die Eigenschaften einer vorhandenen Abwesenheitsart zu bearbeiten, markieren Sie diese im Verwaltungsfenster für Abwesenheitsarten und drücken dann den Schalter Bearbeiten.... Sie können alle Eigenschaften der Abwesenheitsart ändern.

Achtung: Anderungen an Abwesenheitsarten wirken sich auch rückwirkend aus.

### <span id="page-18-1"></span>3.1.3 Abwesenheitsarten löschen

Um eine vorhandene Abwesenheitsart zu löschen, markieren Sie diese im Verwaltungsfenster für Abwesenheitsarten und drücken dann den Schalter Löschen. Nach einer Sicherheitsabfrage <span id="page-19-3"></span>wird die Abwesenheitsart entfernt.

Achtung: Alle mit dieser Abwesenheitsart verbundenen Einträge werden ebenfalls gelöscht. Falls die Abwesenheitsart mit Anspruch verbunden war, werden auch alle individuellen Urlaubsansprüche gelöscht.

## <span id="page-19-0"></span>3.1.4 Abwesenheitsarten sortieren

Sie können für die Abwesenheitsarten - wie für viele andere Objekte auch - eine eigene Sortierreihenfolge vorgeben. In dieser Reihenfolge werden die Abwesenheitsarten bei allen Auflistungen dargestellt. Sie können somit häufig benutzte Abwesenheitsarten nach vorne stellen oder alle Abwesenheitsarten mit Urlaubsanspruch gruppieren.

Um die Reihenfolge zu ändern, drücken Sie im Verwaltungsfenster für Abwesenheitsarten den Schalter Sortieren.... Es erscheint ein Fenster, das alle Abwesenheitsarten auflistet.

Um die Position eines Eintrags zu verändern, markieren Sie ihn und drücken dann den Pfeil nach oben bzw. nach unten. Alternative können Sie die linke Maustaste gedrückt halten und den Eintrag an die gewünschte Position ziehen.

Wenn Sie alle Einträge alphabetisch sortieren wollen, drücken Sie den Schalter neben der Liste.

## <span id="page-19-1"></span>3.2 Schichtarten

## <span id="page-19-2"></span>3.2.1 Allgemeines

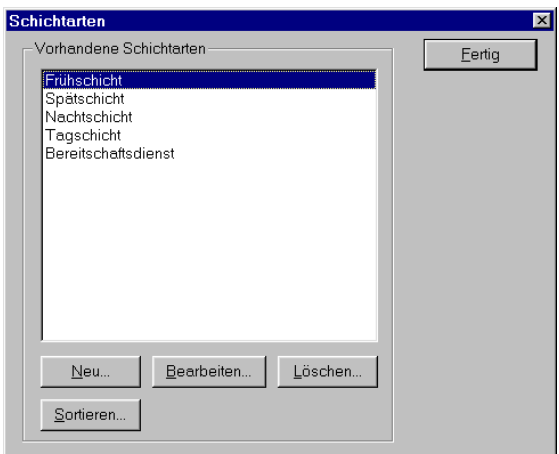

Abbildung 3.3: Das Verwaltungsfenster fur Schichtarten ¨

Rufen Sie über den Menübefehl Betriebsorganisation  $\rightarrow$  Schichtarten... das Verwaltungsfenster für Schichtarten auf. Es wird eine Liste mit den Bezeichnungen aller vorhandenen <span id="page-20-1"></span>Schichtarten angezeigt.

Das Bearbeiten, Löschen und Sortieren bereits erfasster Schichtarten erfolgt wie die ent-sprechenden Vorgänge für Abwesenheitsarten (siehe Kapitel [3.1\)](#page-16-1).

Achtung: Änderungen an Schichtarten wirken sich auch rückwirkend aus. Beim Löschen einer Schichtart werden alle mit ihr verbundenen Einträge (auch Schichtmodelleinträge (siehe Seite [28\)](#page-31-2)) ebenfalls gelöscht.

## <span id="page-20-0"></span>3.2.2 Schichtarten erfassen

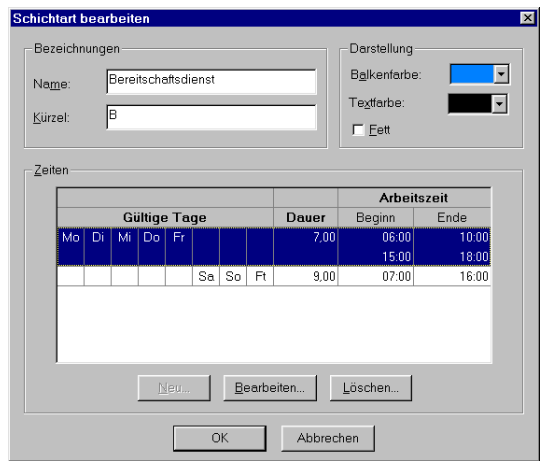

Abbildung 3.4: Eigenschaften einer Schichtart

Um eine neue Schichtart einzugeben, drücken Sie im Verwaltungsfenster für Schichtarten den Schalter Neu.... Die Eigenschaften einer Schichtart gliedern sich in folgende Kategorien:

### Bezeichnungen

Für die Schichtart müssen Sie einen eindeutigen Namen eingeben. In das Feld Kürzel geben Sie eine Kurzbezeichnung für die Schichtart ein.

### **Darstellung**

Durch die Angaben in diesem Bereich wird festgelegt, wie ein Schichteintrag im Plan angezeigt wird. Sie können festlegen (siehe Seite [9\)](#page-12-0), ob das nur durch das Kürzel (optional in fetter Schrift), durch einen Farbbalken oder durch beides geschehen soll. Text- und Balkenfarbe sind dabei nach Drücken des Farbschalters frei wählbar.

#### Zeiten

Sie können für alle Wochentage sowie Feiertage unterschiedliche Arbeitszeiten angeben. Diese Daten werden in der Tabelle zusammengefasst.

In den Spalten unter der Überschrift Gültige Tage sind die Wochentage angegeben, an denen die Schichtart mit der in der gleichen Zeile angegebenen Arbeitszeit gültig ist. An Tagen, für die keine Arbeitszeit definiert wurde, kann diese Schichtart keinem Mitarbeiter zugeordnet werden.

Die Dauer der Arbeitszeit ergibt die Stundenzahl, die für einen entsprechenden Eintrag auf dem Iststundenkonto eines Mitarbeiters angerechnet wird.

Beginn und Ende der Arbeitszeit sind für die Berechnung der Arbeitszeitzuschläge von Bedeutung.

Drücken Sie den Schalter Neu..., um der Tabelle einen Eintrag hinzuzufügen und den Schalter Bearbeiten..., um die Daten der markierten Zeile zu verändern (siehe Schichtart: Arbeitszeit erfassen und bearbeiten). Um die Daten in der markierten Zeile zu löschen, drücken Sie den Schalter Löschen.

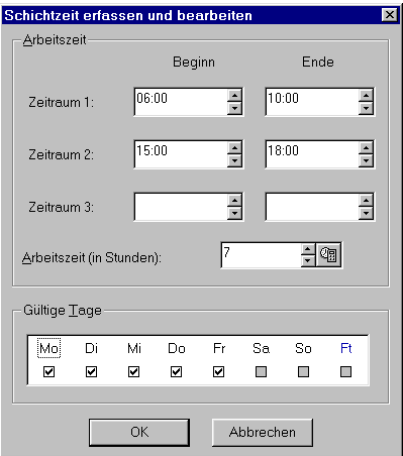

Abbildung 3.5: Schichtzeiten

Im Fenster zur Eingabe von Schichtzeiten machen Sie folgende Angaben:

Die Arbeitszeiten können aus bis zu drei Einzelzeiträumen bestehen. Liegt der Endzeitpunkt nicht nach dem Anfangszeitpunkt, so wird davon ausgegangen, dass ein Tageswechsel dazwischen liegt (Beispiel: Anfang: 22:00 Uhr, Ende: 6:00 Uhr, d.h. der Dienst beginnt am Abend um 22 Uhr und endet am nächsten Morgen um 6 Uhr). Ein Dienst kann maximal 24 Stunden dauern.

In das Feld Arbeitszeit (in Stunden) tragen Sie ein, wie viele Stunden für einen entsprechenden Eintrag auf dem Iststundenkonto eines Mitarbeiters angerechnet werden sollen. Der Wert muss als Gleitkommazahl angegeben werden. Rechnen Sie Minutenwerte entsprechend <span id="page-22-1"></span>um, d.h. teilen Sie die Minutenzahl durch 60 (Beispiel: aus 8 Stunden und 15 Minuten ergeben sich  $8+15/60 = 8.25$  Stunden).

Tipp: Wenn Sie den Schalter neben dem Eingabefeld drucken, so werden aus den angegebenen ¨ Zeiträumen automatisch die Arbeitsstunden ausgerechnet. Sie können aber auch einen davon abweichenden Wert angeben.

Markieren Sie im Feld **Gültige Tage** die Tage (das Kürzel "Ft" steht für Feiertage), an denen die oben eingetragenen Zeiten Gultigkeit haben. An Tagen, deren Felder grau hinterlegt sind, ¨ sind bereits andere Zeiten angegeben. Da der Wert für jeden Wochentag eindeutig sein muss, sind diese Felder gesperrt.

## <span id="page-22-0"></span>3.3 Mitarbeiterverwaltung

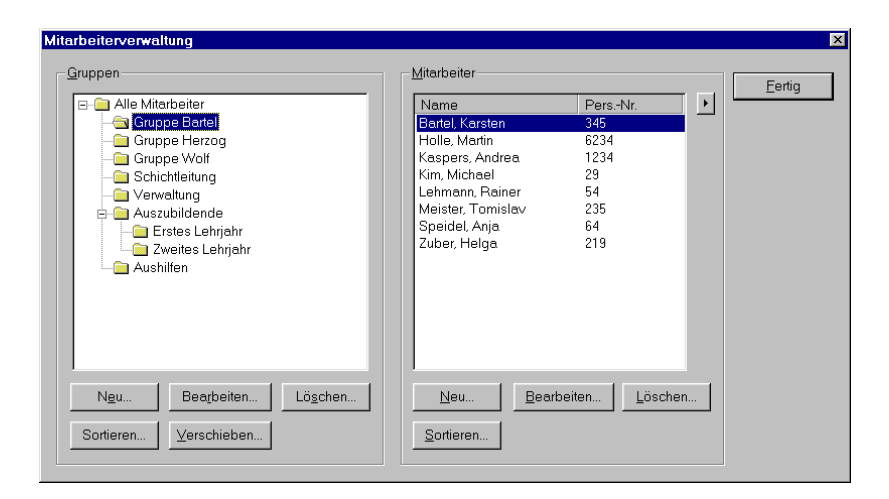

Abbildung 3.6: Die Mitarbeiterverwaltung

Rufen Sie die Mitarbeiterverwaltung über den Menübefehl Betriebsorganisation → Mitarbeiterverwaltung... bzw. den entsprechenden Schalter in der Symbolleiste auf.

Das Fenster gliedert sich in zwei Bereiche. In der linken Hälfte werden im Bereich Gruppen alle vorhandenen Gruppen aufgeführt. Die Mitglieder der markierten Gruppe werden in der rechten Fensterhälfte im Bereich Mitarbeiter angezeigt. Es werden beliebig viele Gruppen und Mitarbeiter verwaltet.

## <span id="page-23-1"></span><span id="page-23-0"></span>3.3.1 Gruppen

## 3.3.1.1 Allgemeines

Zur übersichtlichen Strukturierung Ihrer Belegschaft können Sie die Mitarbeiter in unterschiedliche Gruppen einteilen. Dabei ist die Zuordnung zu beliebig vielen Gruppen möglich.

Das bietet Ihnen neben der offensichtlichen Klassifizierung der Mitarbeiter (unterschiedliche Abteilungen, Anstellungsarten (Teilzeit/Vollzeit), Qualifikationen etc.) weitere Vorteile.

Zum Beispiel können Sie die Mitarbeiteranzeige auf dem Bildschirm und in Berichten auf eine spezielle Gruppe beschränken, wodurch Sie einen besseren Überblick erhalten. Ein anderer Vorteil ist, dass Sie fur jede Gruppe und jede Schichtart einen bestimmten Mitarbeiterbedarf ¨ vorgeben können (siehe Seite [26\)](#page-29-0), der auf dem Bildschirm überwacht werden kann.

In der Mitarbeiterverwaltung ist in einer Baumansicht die Struktur der vorhandenen Gruppen dargestellt. An der Spitze steht die Gruppe "Alle Mitarbeiter". Dieser Gruppe gehören alle Mitarbeiter an und ihr sind alle anderen Gruppen untergeordnet. Sie kann nicht gelöscht oder verschoben werden, verhält sich aber ansonsten nicht anders als die übrigen Gruppen. Auch den Namen der Gruppe können Sie ändern.

Die Position aller anderen Gruppen können Sie selbst bestimmen. Um die Eigenschaften einer Gruppe zu modifizieren, markieren Sie diese und drücken dann den Schalter Bearbeiten... unterhalb des Gruppenbaums.

Um der markierten Gruppe eine neue Obergruppe zuzuordnen, drücken Sie den Schalter Verschieben... und geben im nachfolgenden Fenster die gewünschte Obergruppe an. Gleichzeitig mit der markierten Gruppe werden auch alle ihre Untergruppen verschoben.

Durch Drücken des Schalters Sortieren... öffnen Sie ein Fenster, in dem Sie die Anzeigereihenfolge der Gruppen, die die gleiche Obergruppe wie die markierte Gruppe haben, frei festlegen können.

Die Betätigung des Schalters Löschen... entfernt nach einer Sicherheitsabfrage die markierte Gruppe.

Hinweis: Alle Zuordnungen von Mitarbeitern zur gelöschten Gruppe werden ebenfalls entfernt. Die Mitarbeiter selbst werden dagegen nicht gelöscht. Gleiches gilt für die Untergruppen der gelöschten Gruppe. Diese werden lediglich eine Ebene nach oben verlegt.

#### 3.3.1.2 Gruppen erfassen

Um eine neue Gruppe einzugeben, drucken Sie in der Mitarbeiterverwaltung den Schalter ¨ Neu... unterhalb des Gruppenbaums.

Die Eigenschaften einer Gruppe teilen sich in folgende Kategorien:

<span id="page-24-0"></span>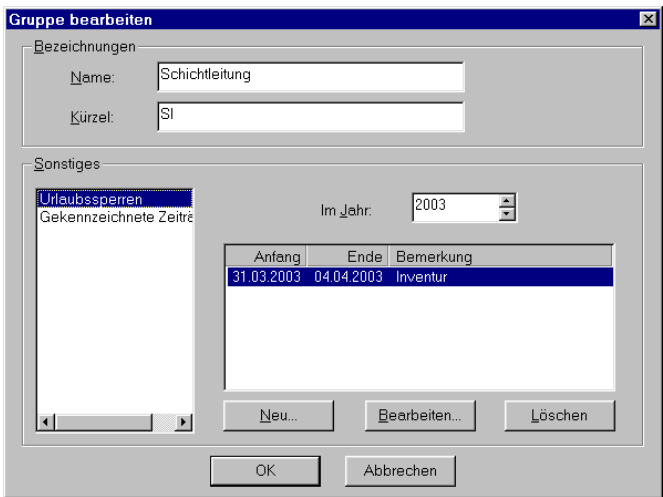

Abbildung 3.7: Eigenschaften einer Gruppe

#### Bezeichnungen

Die Eingabe eines Namens ist verpflichtend. Ein Kürzel kann optional eingetragen werden.

#### Urlaubssperren

Sie können für die Gruppenmitglieder Zeiträume festlegen, in denen keine Abwesenheit eingetragen werden soll. Wird dies dennoch versucht, so erscheint ein Fenster mit einer Warnung. Für das angegebene **Jahr** finden Sie in der darunter liegenden Tabelle die bisher vorhandenen Einträge. Drücken Sie die Schalter Neu..., Bearbeiten... oder Löschen, um Urlaubssperren zu erfassen, zu bearbeiten oder zu entfernen.

Jede Urlaubssperre können Sie mit einer Bemerkung kennzeichnen. Weiterhin können Sie angeben, ob die Sperre für alle Eintragungen unabhängig von der Abwesenheitsart oder nur für diejenigen gelten soll, die **mit einem Anspruch verbunden** sind. In letzterem Fall sind beispielsweise Krankheitseinträge weiterhin möglich.

#### Gekennzeichnete Zeiträume

Sie können in der Bildschirmansicht und beim Ausdruck für die Gruppenmitarbeiter beliebige Zeiträume (z.B. Ferien) farbig kennzeichnen. Die Einträge des eingestellten Jahres sind angegeben. Drücken Sie die Schalter Neu..., Bearbeiten... oder Löschen, um Zeiträume zu erfassen, zu bearbeiten oder zu entfernen.

Neben dem Zeitraum selbst und einer Farbe können Sie noch eine Bezeichnung angeben. Diese Bezeichnung wird in der Infoleiste angezeigt, wenn Sie mit der Maus über das entsprechende Mitarbeiterfeld zeigen.

## <span id="page-25-2"></span><span id="page-25-0"></span>3.3.2 Mitarbeiter

### <span id="page-25-1"></span>3.3.2.1 Allgemeines

In der Mitarbeiterverwaltung sind in einer Liste alle Mitarbeiter eingetragen, die der in der Baumansicht markierten Gruppe angehören.

Uber den Pfeilschalter neben der Mitarbeiterliste können Sie die gewünschte Sortierung einstellen. Der Eintrag "Vorgabe" entspricht dabei der selbst gewählten Mitarbeitersortierung.

Um die Vorgabereihenfolge zu ändern, drücken Sie den Schalter Sortieren... unterhalb der Mitarbeiterliste und positionieren Sie die Mitarbeiter nach Ihren Wunschen. ¨

Um die Eigenschaften eines Mitarbeiters zu bearbeiten, markieren Sie diesen in der Mitarbeiterverwaltung und drücken dann den Schalter Bearbeiten... unterhalb der Mitarbeiterliste. Eine andere Möglichkeit, das Mitarbeiterfenster ohne vorheriges Öffnen der Mitarbeiterverwaltung aufzurufen, ist ein Doppelklick auf die Mitarbeiterzeile im Tabellenfenster. Sie können alle Daten des Mitarbeiters ändern, auch Name und Personalnummer.

Um in der Mitarbeiterverwaltung einen Mitarbeiter zu löschen, markieren Sie diesen und drücken dann den Schalter Löschen unterhalb der Mitarbeiterliste. Nach einer Sicherheitsabfrage wird der Mitarbeiter mit allen zugehörigen Einträgen unwiderruflich gelöscht.

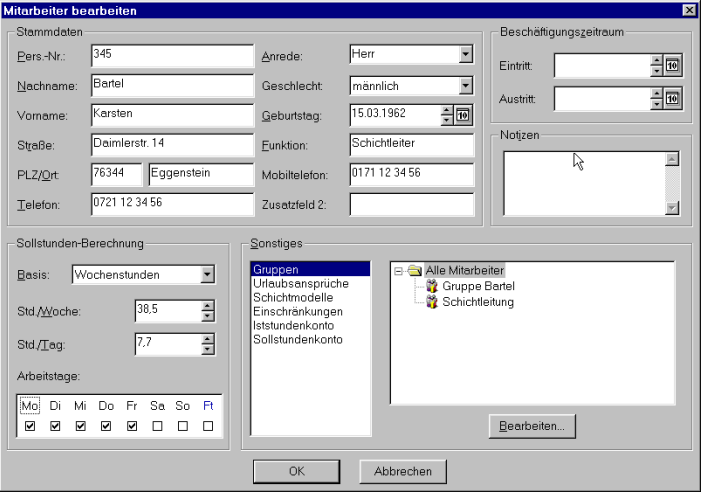

## 3.3.2.2 Mitarbeiter erfassen

Abbildung 3.8: Eigenschaften eines Mitarbeiters

Um einen neuen Mitarbeiter einzugeben, drucken Sie in der Mitarbeiterverwaltung den Schalter ¨ Neu... unterhalb der Mitarbeiterliste oder klicken auf den entsprechenden Schalter in der Symbolleiste.

Die Eigenschaften eines Mitarbeiters gliedern sich in folgende Kategorien:

## <span id="page-26-2"></span>Stammdaten

<span id="page-26-1"></span>Verpflichtend ist nur die Angabe eine Nachnamens. Alle anderen Angaben sind optional. Sinnvoll kann aber auch die Eingabe einer eindeutigen Personalnummer sein, da dadurch beim Datenimport (siehe Seite [40\)](#page-43-0) einzulesende Datensätze einem Mitarbeiter zugeordnet werden können. In das Feld **Funktion** können Sie eine Tätigkeitsbeschreibung eingeben. Ebenso wie nach Name und Personalnummer kann man die Mitarbeiter auf dem Bildschirm nach die-ser Funktion sortieren (siehe Seite [8\)](#page-11-0). Zu jedem Mitarbeiter können Sie in zwei Textfeldern Zusatzinformationen verwalten. Die Bezeichnungen dieser Zusatzfelder können Sie anpassen (siehe Seite [10\)](#page-12-1).

Daneben können Sie den Beschäftigungszeitraum festlegen. Im Feld Eintritt können Sie den ersten Tag, an dem der Mitarbeiter berücksichtigt wird, eingeben. Das Austrittsdatum legt den letzten Arbeitstag fest.

Zusätzlich können Sie noch eine mehrzeilige Notiz verwalten.

## Sollstunden-Berechnung

<span id="page-26-0"></span>Diese Angaben stellen die Grundlage fur die korrekte automatische Berechnung der zu leisten- ¨ den Sollstunden dar. Als Basis der Berechnung können Sie dabei wählen:

- Tagessollstunden: die Sollstunden errechnen sich nach Zahl der im Auswertungszeitraum liegenden Arbeitstagen, multipliziert mit dem Wert im Feld Std./Tag.
- Wochenstunden: für jede ganze Woche im Auswertungszeitraum wird der Wert im Feld Std./Woche angerechnet.
- Monatsstunden: für jeden ganzen Monat im Auswertungszeitraum wird der Wert im Feld Std./Monat angerechnet.

Auch wenn die Sollstundenberechnung auf Wochen- oder Monatsbasis erfolgt, müssen Sie einen Wert größer als Null in das Feld Std./Tag eintragen. Dieser Wert dient noch folgenden Zwecken:

- Abwesenheiten, für welche die Abwesenheitszeit als anzurechnende Arbeitszeit verbucht werden soll (siehe Seite [15\)](#page-17-1), werden mit diesem Wert in Iststunden umgerechnet.
- Enthält der Auswertungszeitraum nicht nur ganze Wochen bzw. Monate, so wird die Sollarbeitszeit fur den dadurch nicht erfassten Zeitraum wie bei der Ermittlung anhand ¨ Arbeitstagen beschrieben, berechnet.
- Stundenweise Abwesenheiten werden anhand dieses Wertes in Abwesenheitstage umgerechnet.

<span id="page-27-1"></span>Im Feld Arbeitstage markieren Sie die Arbeitstage des Mitarbeiters. Diese Angaben dienen zum einen, wie oben beschrieben, der Sollstundenberechnung. Sie werden außerdem dann berücksichtigt, wenn eine Abwesenheitsart nur an Arbeitstagen gezählt werden soll (siehe Seite [15\)](#page-18-3).

Hinweise zu den Arbeitstagen:

- Auch wenn ein Wochentag nicht als Arbeitstag markiert ist, so kann dennoch für den Mitarbeiter an diesem Tag ein Dienst eingetragen werden.
- Ein Feiertag ("Ft") ist dann Arbeitstag, wenn sowohl er als auch der zugehörige Wochentag als Arbeitstag markiert ist.

Beispiel: Zu berechnen ist die Sollarbeitszeit eines Mitarbeiters im Dezember 2003. Es sind ganze Feiertage am 25. und 26. Dezember und ein halber Feiertag am 31. Dezember 2003 eingetragen. Die Berechnung der Sollarbeitszeit beruht auf den Tagessollstunden. Dafür sind 7,7 Stunden eingetragen. Samstag, Sonntag und Feiertage sind keine Arbeitstage. Fur den Mitar- ¨ beiter hat dieser Monat daher 20,5 Arbeitstage (31 Kalendertage - 4 Samstage - 4 Sonntage  $-2.5$  Feiertage an Werktagen = 20.5 Arbeitstage). Dies ergibt für den Dezember 2003 eine Sollarbeitszeit von  $20.5 * 7.7 = 157.85$  Stunden.

### Gruppen

In der Baumansicht sind alle Gruppen aufgelistet, denen der Mitarbeiter angehört. Eine direkte Zuordnung wird in der Baumansicht durch ein kleines Gruppensymbol vor dem Gruppennamen gekennzeichnet. Die zugeordneten Gruppen geben Sie über den Schalter Bearbeiten... an. Wählen Sie alle Gruppen aus, denen der Mitarbeiter direkt angehört. Ist eine Gruppe markiert, so gehört der Mitarbeiter automatisch auch allen übergeordneten Gruppen an.

#### Urlaubsansprüche

<span id="page-27-0"></span>In der Liste stehen alle Abwesenheitsarten, die mit einem Urlaubsanspruch verbunden sind. Für das über der Liste stehende **Jahr** ist der Gesamtanspruch (Gesamt) angegeben, der sich aus dem Anspruch im laufenden Jahr (Normal) und dem Resturlaub aus dem Vorjahr (Rest) zusammen setzt. Einem neu eingegebenen Mitarbeiter ist als Anspruch immer der für die Abwesenheitsart festgelegte Standardanspruch zugeordnet. Um die Werte zu ändern, markieren Sie die entsprechende Abwesenheitsart, drücken den Schalter Bearbeiten... und geben die gewünschten Werte ein.

#### <span id="page-28-1"></span>Schichtmodelle

<span id="page-28-0"></span>In der Liste stehen alle Schichtmodelle, die dem Mitarbeiter im über der Liste stehenden Jahr zugeordnet sind. Drücken Sie den Schalter Neu..., um einen weiteren Schichtrhythmus zuzuordnen, Bearbeiten..., um den markierten Eintrag zu bearbeiten und Löschen..., um die markierte Zuordnung zu entfernen.

Bei der Zuordnung tragen Sie den Zeitraum ein, in dem die Zuordnung gelten soll und wählen das Modell aus, das zugeordnet werden soll. Die Bedeutung des Feldes Einstieg hängt von der Art des Schichtmodells ab:

- Bei Wochenmodellen bedeutet es die Zeile des Schichtmodells, mit der am ersten Tag des angegebenen Zeitraums gestartet werden soll.
- Bei Tagesmodellen bedeutet es den Tag innerhalb des Schichtmodells, der am ersten Tag des Zeitraums gültig ist.

#### **Einschränkungen**

Sie können für den Mitarbeiter für jede Kombination aus Schichtart und Wochentag verschiedene Arten von Einschränkungen angeben, die bei der Einplanung beachtet werden. Diese Einschränkungen werden in der Tabelle dargestellt. Ein Häkchen bedeutet, dass keine Einschränkung besteht, ein Fragezeichen erfordert die Bestätigung einer manuellen Einteilung und ein Kreuz zeigt an, dass das Eintragen eines entsprechenden Dienstes nicht erlaubt ist (weder manuell noch per Schichtmodellzuordnung).

Zum Eintragen von Einschränkungen wählen Sie in der Auswahlliste, die über der Tabelle steht, die gewünschte Restriktion aus, die Sie dann per Markierung mit der Maus in die Tabelle ubertragen. ¨

#### Iststundenkonto/Sollstundenkonto

Auf den Konten können Sie Korrekturwerte eintragen, d.h. Werte, welche die berechneten Iststunden- bzw. Sollstundenwerte verändern. Dies ist immer dann der Fall, wenn der Gültigkeitszeitpunkt eines Buchungswertes innerhalb des Auswertungszeitraums liegt.

Die Liste zeigt alle Buchungen an, die im ausgewählten Jahr gültig sind. Drücken Sie den Schalter Neu..., um einen neuen Wert zu erfassen. Um einen eingegebenen Wert zu ändern oder zu entfernen, markieren Sie ihn und drücken dann den Schalter Bearbeiten... bzw. Löschen.

<span id="page-29-3"></span>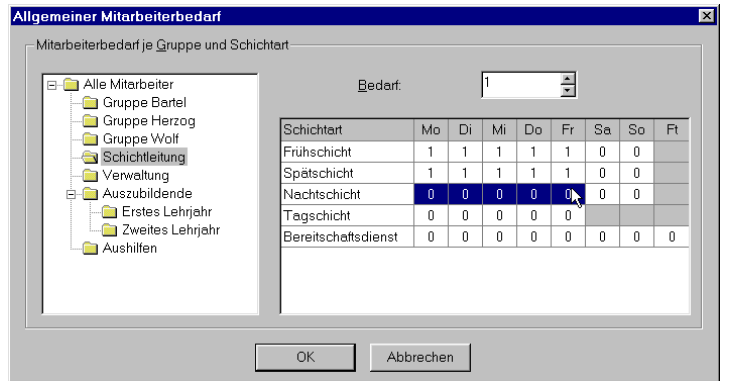

Abbildung 3.9: Allgemeiner Personalbedarf

## <span id="page-29-0"></span>3.4 Personalbedarf festlegen

Sie können für jede Gruppe angeben, wie viele Mitarbeiter an den unterschiedlichen Wochentagen in den jeweiligen Schichtarten eingeteilt sein sollen. Wird dieser Wert unterschritten, so wird dies am Bildschirm farbig gekennzeichnet. Um die Vorgaben zu ändern, wählen Sie den Menübefehl Betriebsorganisation  $\rightarrow$  Mitarbeiterbedarf....

Das Fenster teilt sich in zwei Bereiche auf: Im linken Teil sind in einer Baumstruktur alle eingegebenen Gruppen aufgeführt. Für die markierte Gruppe ist in der Tabelle im rechten Teil des Fensters für jede Schichtart angegeben, wie viele Mitarbeiter am entsprechenden Wochentag sowie an Feiertagen eingeteilt sein sollen. Ist eine Schichtart an einem bestimmten Tag nicht gültig, so ist das entsprechende Feld grau hinterlegt.

Für alle Schichtarten ist an allen Tagen als Mitarbeiterbedarf zunächst der Wert 0 vorgegeben. Um einen anderen Wert einzutragen, stellen Sie im Feld Bedarf die Mitarbeiterzahl ein und markieren dann mit der Maus für die gewünschte Schichtart die entsprechenden Wochentage.

Hinweis: Die hier angegebenen Werte gelten für alle Planungszeiträume. Sie können aber für einzelne Tage Abweichungen von diesen Werten eintragen (siehe Seite [37\)](#page-40-1).

## <span id="page-29-1"></span>3.5 Schichtmodelle

## <span id="page-29-2"></span>3.5.1 Allgemeines

Basieren die Dienste, die für einige oder alle Mitarbeiter einzutragen sind, auf einem fest definierten Muster (Schichtrhythmus), so können Sie viel Zeit bei der Planung sparen, wenn Sie dafür ein eigenes Schichtmodell definieren. Dieses Modell können Sie dann ausgewählten Mitar-beitern über beliebige Zeiträume zuordnen (siehe Seite [34\)](#page-37-0). Dadurch werden die Schichtfolgen aus dem Modell automatisch in den Dienstplan der Mitarbeiter eingetragen.

<span id="page-30-1"></span>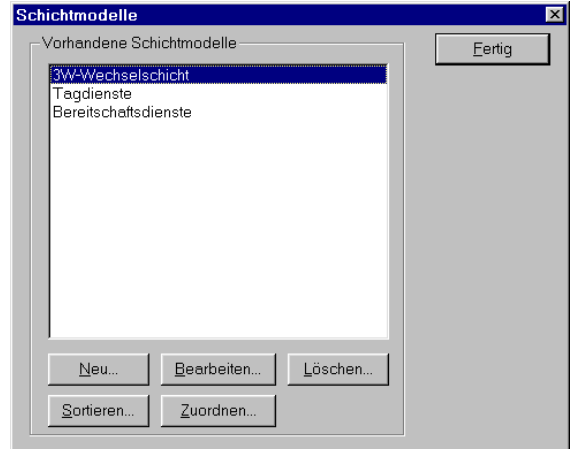

Abbildung 3.10: Das Verwaltungsfenster fur Schichtmodelle ¨

Schichtmodellzuordnungen können nachträglich verändert (etwa im Zeitraum erweitert) und gelöscht werden (siehe Seite [25\)](#page-28-0).

Rufen Sie über den Menübefehl Betriebsorganisation  $\rightarrow$  Schichtmodelle... das Verwaltungsfenster für Schichtmodelle auf. Es wird eine Liste mit den Bezeichnungen aller vorhandenen Schichtmodelle angezeigt.

Das Bearbeiten, Löschen und Sortieren bereits erfasster Schichtmodelle erfolgt wie die entsprechenden Vorgänge für Abwesenheitsarten (siehe Kapitel [3.1\)](#page-16-1).

Achtung: Änderungen und Löschen eines Modells wirken sich auch auf die Dienste aus, die durch eine Schichtmodellzuordnung bereits in den Dienstplan übertragen wurden.

## <span id="page-30-0"></span>3.5.2 Schichtmodelle erfassen

Um ein neues Schichtmodell einzugeben, drücken Sie im Verwaltungsfenster für Schichtmodelle den Schalter Neu.... Die Eigenschaften eines Schichtmodells gliedern sich in folgende Kategorien:

### Bezeichnungen

Für das Modell müssen Sie einen eindeutigen Namen eingeben.

<span id="page-31-3"></span>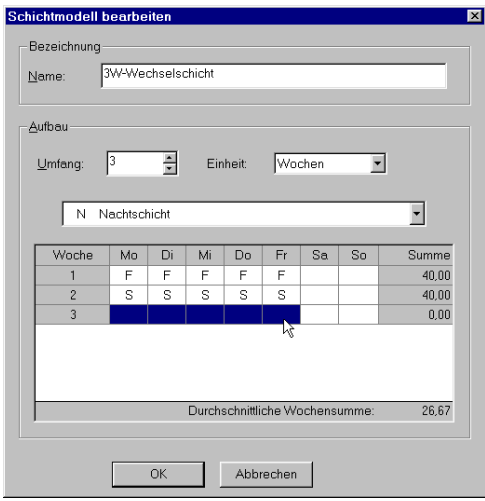

Abbildung 3.11: Eigenschaften einer Schichtmodells

## Aufbau

<span id="page-31-2"></span>Um ein Schichtmodell aufzubauen, geben Sie zunächst den Umfang (Zykluslänge) des Modells an. Sie müssen zusätzlich angeben, ob sich dieser Wert auf Wochen oder auf Tage bezieht. Wählen Sie dazu den gewünschten Eintrag aus der Liste Einheit aus.

Anschließend fullen Sie das Gitter mit den Schichtfolgen, wie sie einem Mitarbeiter zugeordnet ¨ werden sollen. Wählen Sie in der Auswahlliste, die über der Tabelle steht, eine Schichtart aus, die Sie dann per Markierung mit der Maus in die Tabelle übertragen.

In der Spalte Summe wird für jede Woche die Anzahl an Iststunden berechnet, wie sie durch die Einträge definiert werden. Die durchschnittliche Wochensumme ist unter der Tabelle angegeben.

## <span id="page-31-0"></span>3.6 Zuschlagsarten

#### <span id="page-31-1"></span>3.6.1 Allgemeines

Sie können im Programm beliebige zuschlagspflichtige Tageszeiträume definieren. Für Mitarbeiter, die innerhalb dieser Zeiträume arbeiten, lassen sich diese Zeiten ermitteln und in verschiedenen Berichten ausgeben. Die zuschlagspflichtigen Zeiträume können auf Feiertage und bestimmte Wochentage sowie auf bestimmte Tage beschränkt werden.

Das Bearbeiten, Löschen und Sortieren bereits erfasster Zuschlagsarten erfolgt wie die entsprechenden Vorgänge für Abwesenheitsarten (siehe Kapitel [3.1\)](#page-16-1).

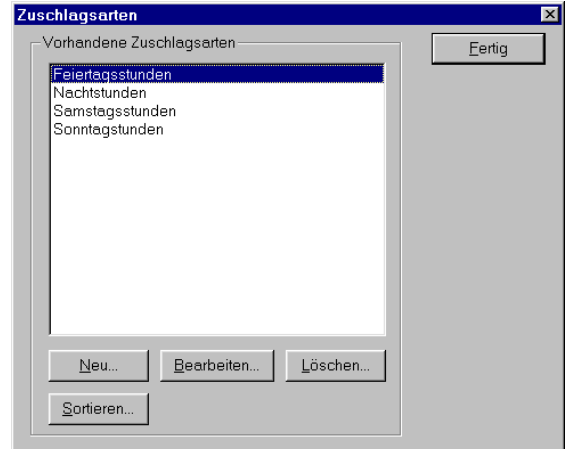

Abbildung 3.12: Das Verwaltungsfenster fur Zuschlagsarten ¨

## <span id="page-32-0"></span>3.6.2 Zuschlagsarten erfassen

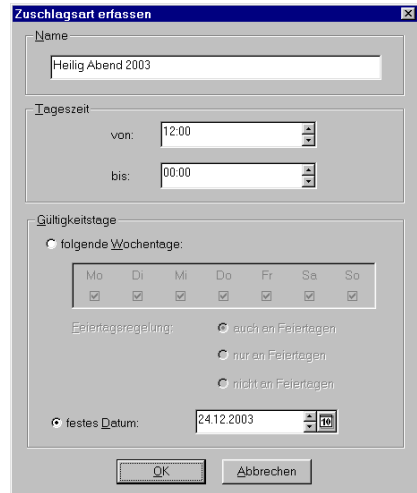

Abbildung 3.13: Eigenschaften einer Zuschlagsart

Um eine neue Zuschlagsart einzugeben, drücken Sie im Verwaltungsfenster für Zuschlagsarten den Schalter Neu.... Die Eigenschaften einer Zuschlagsart gliedern sich in folgende Kategorien:

### Name

Für das Modell müssen Sie einen eindeutigen Namen eingeben.

#### <span id="page-33-1"></span>**Tageszeit**

Geben Sie Beginn und Ende des Tageszeitraums an, in dem ein Zuschlag berechnet werden soll. Der Zeitraum kann einen Tageswechsel beinhalten.

Beispiel: Anfang: 22:00 Uhr, Ende: 6:00. Es wird dann ein Zeitzuschlag berechnet, wenn die Arbeitszeit zwischen 0:00 Uhr und 6:00 Uhr sowie zwischen 22:00 Uhr und 24:00 Uhr liegt.

### Gültigkeitstage

Für die Gültigkeitstage der Zuschlagsart stehen zwei Möglichkeiten zur Auswahl:

- Wochentage: Die Zuschlagsart gilt an allen markierten Wochentagen. Fällt dieser Wochentag mit einem Feiertag zusammen, so entscheidet die Feiertagsregelung, ob ein Zuschlag berechnet wird. Ist die Option auch an Feiertagen markiert, so ist dies immer der Fall. Die Optionen nur an Feiertagen bzw. nicht an Feiertagen begrenzen die Gultigkeit dagegen auf Feiertage bzw. auf Wochentage, die nicht auf einen Feiertag ¨ fallen.
- festes Datum: Die Zuschlagsart gilt nur an dem angegebenen Datum.

## <span id="page-33-0"></span>3.7 Feiertage

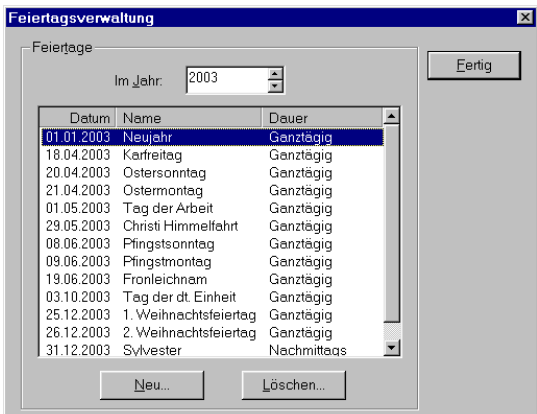

Abbildung 3.14: Das Verwaltungsfenster für Feiertage

Die mitgelieferte Beispieldatenbank enthält die bundesweit geltenden Feiertage für die Jahre bis einschließlich 2009. Eventuell müssen Sie das Programm noch anpassen.

Um Feiertage neu zu erfassen oder bestehende zu löschen, öffnen Sie über den Menübefehl Betriebsorganisation  $\rightarrow$  Feiertage... das Verwaltungsfenster für Feiertage.

<span id="page-34-0"></span>Es werden dort alle eingetragenen Feiertage für das angegebene **Jahr** aufgeführt. Um einen Eintrag zu löschen, markieren Sie diesen und drücken dann den Schalter Löschen....

Neue Feiertage erfassen Sie über den Schalter Neu....

In das Feld Bezeichnung tragen Sie den Namen des Feiertags ein. Klicken Sie mit der Maus auf den Abwärtspfeil, um alle bereits bekannten Namen anzuzeigen.

Im Feld Datum tragen Sie den Tag ein, auf den der Feiertag fällt. Fällt er auch in den nachfolgenden Jahren auf diesen Termin, markieren Sie das Feld auch in den Folgejahren. Außerdem müssen Sie noch die Dauer des Feiertags angeben.

## <span id="page-35-3"></span><span id="page-35-0"></span>4 Mit dem Programm arbeiten

## <span id="page-35-1"></span>4.1 Dienste und Abwesenheiten eintragen

## <span id="page-35-2"></span>4.1.1 Normale Dienste eintragen

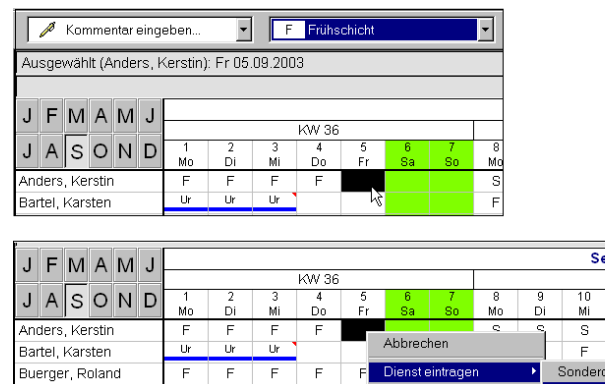

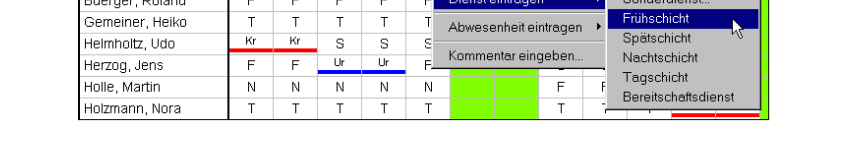

ptember 2003

Abbildung 4.1: M¨oglichkeiten, Dienste einzutragen: Mit der linken Maustaste (oben) oder mit der rechten Maustaste über das Kontextmenü (unten)

Das Eintragen von Diensten kann sowohl in der Dienstplanansicht als auch in der Jahresübersicht erfolgen. Im Einsatzplan können Sie Dienste nur löschen.

Grundsätzlich gibt es zwei Möglichkeiten, Dienste einzutragen:

• mit der linken Maustaste: Wählen Sie zunächst aus der mittleren Auswahlliste am oberen Fensterrand die gewünschte Schichtart aus. Markieren Sie anschließend für den betroffenen Mitarbeiter in der Ansicht diejenigen Tage, in denen der Dienst eingetragen werden soll.

Solange Sie die Maustaste gedrückt halten, werden die markierten Tage schwarz hinterlegt. In der Infoleiste wird der Markierungszeitraum dargestellt. Lassen Sie die linke Maustaste los, so wird in die markierten Felder die ausgewählte Schichtart eingetragen.

Stellen Sie während des Markierens fest, dass Sie doch keine neuen Einträge vornehmen wollen, so drücken Sie bei gedrückter linker Maustaste zusätzlich die rechte Maustaste. Die Markierung können Sie dann abbrechen.

<span id="page-36-1"></span>• über das Kontextmenü: Klicken Sie den Tag, an dem die Eintragung erfolgen soll, mit der rechten Maustaste an und wählen Sie aus dem Kontextmenü über den Menübefehl Dienst eintragen die gewünschte Schichtart aus.

Das Löschen von Diensten erfolgt analog: Wählen Sie in der Auswahlleiste den Eintrag Schichteintrag löschen (im Einsatzplan den Punkt Eintrag löschen) aus und markieren Sie dann mit der linken Maustaste die zu löschenden Einträge. Alternativ können Sie auch den zu löschenden Dienst mit der rechten Maustaste anklicken und aus dem Kontextmenü den Befehl Dienst löschen wählen.

### <span id="page-36-0"></span>4.1.2 Sonderdienste eintragen

Wenn Sie einem Mitarbeiter einen Dienst zuordnen wollen, der mit den normalen Schichteinträgen keine Gemeinsamkeit aufweist, können Sie einen Sonderdienst eintragen. Sonderdienste werden wie normale Schichteinträge dargestellt, können aber beliebige Arbeitszeiten umfassen.

Wie bei normalen Dienste können auch Sonderdienste auf zwei verschiedene Arten eingetragen werden:

- Wählen Sie aus der mittleren Auswahlliste am oberen Fensterrand den Eintrag Sonderdienst eintragen... aus und markieren Sie anschließend für den betroffenen Mitarbeiter diejenigen Tage, in denen der Sonderdienst eingetragen werden soll.
- Klicken Sie den Tag, an dem der Dienst erfolgen soll, mit der rechten Maustaste an und wählen Sie aus dem Kontextmenü den Menübefehl Dienst eintragen  $\rightarrow$  Sonderdienst....

Beide Vorgehensweisen öffnen ein Fenster für weitere Angaben:

Der markierte Zeitraum ist angegeben und kann korrigiert werden.

In die Felder Namen und Kürzel tragen Sie die Bezeichnungen ein, unter denen der Sonderdienst geführt werden soll.

Für die Darstellung im Dienstplan können Sie verschiedene Attribute (Text- und Balkenfarbe sowie einen fetten Schriftgrad) festlegen.

Geben Sie schließlich noch die Arbeitszeit des Sonderdienstes und die auf dem Iststundenkonto anzurechnenden Arbeitsstunden an.

Das Löschen von Sonderdiensten erfolgt wie bei normalen Diensten. Um einen Sonderdienst zu bearbeiten, klicken Sie ihn im Dienstplan mit der rechten Maustaste an und w¨ahlen aus dem Kontextmeni den Menübefehl Sonderdienst bearbeiten....

<span id="page-37-1"></span>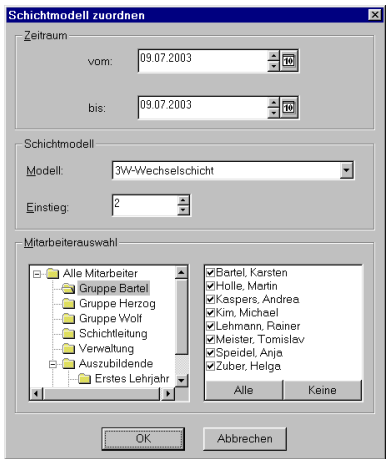

Abbildung 4.2: Schichtmodell zuordnen

## <span id="page-37-0"></span>4.1.3 Schichtmodelle zuordnen

Um Mitarbeitern einen Schichtrhythmus zuzuordnen, d.h. die Dienste aus dem Schichtmodell in den Dienstplan zu übertragen, drücken Sie im Verwaltungsfenster für Schichtmodelle den Schalter Zuordnen....

Geben Sie Anfang und Ende des Zeitraums an, in dem die Schichtfolgen des ausgewählten Schichtmodells gültig sei sollen. Die Bedeutung des Feldes Einstieg hängt von der Art des Schichtmodells ab:

- Bei Wochenmodellen bedeutet es die Zeile des Schichtmodells, mit der am ersten Tag des angegebenen Zeitraums gestartet werden soll.
- Bei Tagesmodellen bedeutet es den Tag innerhalb des Schichtmodells, der am ersten Tag des Zeitraums gültig ist.

Die Modelle werden als rollierende Schichtmodelle aufgefasst, d.h. nach Durchlauf startet man wieder am Beginn des Modells.

Beispiel: Ein Modell umfasst 3 Wochen. Dieses Modell soll, beginnend bei Woche 2, für einen Zeitraum von 4 Wochen zugeordnet werden. In der ersten Woche des Zeitraums werden daher die Schichtfolgen aus Zeile 2 des Schichtmodells eingetragen. In der zweiten Woche sind es die Daten aus Zeile 3 des Modells. In der dritten Woche werden dann die Schichtfolgen aus Zeile 1 und in der 4. Woche die Schichtfolgen aus Zeile 2 eingetragen.

Schließlich müssen Sie noch eine Mitarbeiterauswahl treffen. In der Liste auf der rechten Seite werden alle Mitglieder der in der Gruppenansicht auf der linken Seite markierten Gruppe aufgeführt. Nur den ausgewählten Mitarbeitern, die durch ein Häkchen vor dem Mitarbeiternamen gekennzeichnet sind, wird das angegebene Schichtmodell zugeordnet.

<span id="page-38-2"></span>Hinweis: Die Zuordnung eines Schichtmodells lässt vorhandene Einträge unberührt.

Wollen Sie einem einzelnen Mitarbeiter einen Schichtrhythmus zuordnen, so können Sie das im Mitarbeiterfenster (siehe Seite [25\)](#page-28-0) tun. Dort können Sie die Zuordnungen auch nachträglich bearbeiten oder löschen.

### <span id="page-38-0"></span>4.1.4 Arbeitszeitabweichungen erfassen

Weicht die tatsächliche Arbeitszeit eines Mitarbeiters an einem Tag von der eigentlich vorgesehenen Arbeitszeit ab, fällt also Mehr- bzw. Minderarbeit an, so klicken Sie den entsprechenden Eintrag mit der rechten Maustaste an und wählen aus dem Kontextmenu den Menübefehl Arbeitszeitabweichung eingeben....

Es öffnet sich ein Fenster, in dem Sie die tatsächliche **Arbeitszeit** und die dafür anzurechnenden Arbeitsstunden eingeben.

Mehr- bzw. Minderarbeit wird in der Planungsansicht durch ein Plus- bzw. Minuszeichen in der linken oberen Ecke des zugehörigen Tagesfeldes gekennzeichnet. Bewegen Sie den Mauszeiger uber das Feld, so wird in der Infoleiste die genaue Abweichung angezeigt. ¨

Um eine Arbeitszeitabweichung zu bearbeiten oder zu löschen, klicken Sie den Eintrag im Dienstplan mit der rechten Maustaste an und wählen aus dem Kontextmenu den Menübefehl Arbeitszeitabweichung bearbeiten... bzw. Arbeitszeitabweichung löschen.

## <span id="page-38-1"></span>4.1.5 Abwesenheiten eintragen

Das Erfassen von Abwesenheiten erfolgt wie das Eintragen von Diensten. Einziger Unterschied ist, dass Sie zusätzlich noch die Dauer (Tageszeit) der Abwesenheit angeben müssen.

Beim Eintragen mit der linken Maustaste wählen Sie in der Auswahlleiste am oberen Fensterrand zunächst die gewünschte Abwesenheitsart aus. Stellen Sie anschließend in der Liste rechts davon ein, ob die Abwesenheit für den ganzen Tag oder nur für den Vor- bzw. Nachmittag gelten soll. Soll die Abwesenheit für eine andere Tageszeit erfolgen, markieren Sie den Eintrag Stundenweise....

Markieren Sie dann fur den Mitarbeiter diejenigen Tage, in denen die Abwesenheit eingetragen ¨ werden soll.

Für stundenweise Abwesenheiten öffnet sich ein Fenster für weitere Angaben. Dieses Fenster ¨offnet sich auch dann, wenn Sie den Eintrag uber die rechte Maustaste vornehmen wollen und ¨ aus dem Kontextmenu den Befehl **Abwesenheit eintragen**  $\rightarrow$  **Nicht ganztägig...** wählen.

Wählen Sie in der Liste Auswahl die Abwesenheitsart aus, die Sie im angegebenen Zeitraum eintragen wollen. Sollen vorhandene Einträge gelöscht werden, wählen Sie den ersten Eintrag aus.

<span id="page-39-3"></span>Markieren Sie die Tageszeit, die der Mitarbeiter abwesend ist. Die Zeit kann minutengenau bestimmt werden. Ein Tageswechsel ist dabei nicht erlaubt. Tragen Sie gegebenenfalls zwei Abwesenheiten an aufeinander folgenden Tagen ein.

Das Löschen von Abwesenheiten erfolgt analog zum Löschen von Diensten.

## <span id="page-39-0"></span>4.1.6 Umgang mit vorhandenen Einträgen

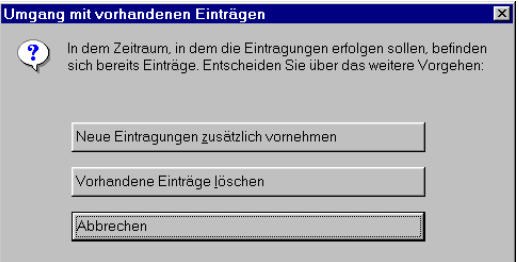

Abbildung 4.3: Umgang mit vorhandenen Einträgen

Wenn Sie an Tagen, an denen für einen Mitarbeiter bereits ein Eintrag (Dienst oder Abwesenheit) vorhanden ist, manuell einen weiteren Eintrag vornehmen wollen, so erscheint ein Fenster, in dem Sie gefragt werden, wie mit den vorhandenen Einträgen umgegangen werden soll.

Sie haben folgende Möglichkeiten zur Auswahl:

- Neue Eintragungen zusätzlich vornehmen: Belässt die vorhandenen Einträge und fügt die neuen Einträge hinzu.
- Vorhandene Einträge löschen: Die vorhandenen Einträge werden gelöscht und durch die neuen Einträge ersetzt.
- Abbrechen: Bricht die Aktion ab, ohne Daten zu verändern.

Hinweis: Falls Sie immer die gleiche Auswahl treffen, können Sie dies im Fenster zur Anpassung der Ansicht unter der Kategorie Hinweisfenster einstellen (siehe Seite [10\)](#page-13-0). In Zukunft mussen ¨ Sie die Auswahl dann nicht mehr bestätigen.

## <span id="page-39-1"></span>4.2 Urlaubsverwaltung

## <span id="page-39-2"></span>4.2.1 Jahresabschluss durchführen

Wenn Sie, normalerweise am Ende eines Jahres, für die Mitarbeiter der aktuell ausgewählten Gruppe den nicht genommenen Urlaub ins Folgejahr übernehmen wollen, wählen Sie den Menubefehl Betriebsorganisation  $\rightarrow$  Urlaubsverwaltung  $\rightarrow$  Jahresabschluss....

<span id="page-40-2"></span>Geben Sie das Jahr an, für das Sie einen Jahresabschluss durchführen wollen.

Wenn Sie das Feld Urlaubsansprüche bleiben im Folgejahr gleich markiert haben, wird für die Mitarbeiter der Urlaubsanspruch, den sie im abgeschlossenen Jahr hatten, auch für das Folgejahr eingetragen. Ist das Feld nicht markiert, so bleibt der vorherige Wert (in der Regel ist das der Standardanspruch, der mit der Abwesenheitsart verbunden ist), eingetragen.

Der Übertrag gilt für alle anspruchsbezogenen Abwesenheitsarten, bei denen dieser Übertrag gewünscht ist (siehe Seite [15\)](#page-18-2).

### <span id="page-40-0"></span>4.2.2 Resturlaub verfallen lassen

Um für die Mitarbeiter der aktuell ausgewählten Gruppe den nicht genommenen Resturlaub aus dem Vorjahr verfallen zu lassen, wählen Sie den Menübefehl Betriebsorganisation  $\rightarrow$  Urlaubsverwaltung  $\rightarrow$  Resturlaub verfallen lassen...

Geben Sie den Stichtag an, an dem der nicht genommene Resturlaub aus dem Vorjahr verfallen soll.

Für jeden Mitarbeiter und jede Abwesenheitsart mit übertragbarem Urlaubsanspruch wird berechnet, wie viele Urlaubstage fur den Mitarbeiter bis einschließlich des Stichtags im selben ¨ Jahr eingetragen sind. Sind es weniger Tage als dem Mitarbeiter aus dem Vorjahr noch zustehen würden, so wird der Resturlaub auf die Zahl der eingetragenen Urlaubstage gekürzt.

Achtung: Der Resturlaub verfällt sofort nach Durchführung dieser Aktion. Daher sollten Sie diese Funktion erst aufrufen, nachdem der Stichtag vorbei ist.

## <span id="page-40-1"></span>4.3 Besonderen Personalbedarf festlegen

Für jede Gruppe/Schichtart-Kombination können Sie einen allgemeinen Mitarbeiterbedarf (sie-he Seite [26\)](#page-29-0) vorgeben. Für einzelne Kombinationen können Sie einen Bedarf eintragen, der für bestimmte Tage von diesen Standardwerten abweicht.

Markieren Sie dazu im Auslastungsbereich des Dienstplans die entsprechende Zeile mit der Maus und machen Sie anschließend die benötigten Eingaben:

Geben Sie den Zeitraum an, in dem der neue Bedarf gültig sein soll.

Für die Angabe des Bedarfs haben Sie zwei Möglichkeiten:

- Haben Sie im angegebenen Zeitraum zuvor bereits einen besonderen Bedarf eingetragen, so können Sie die Werte wieder auf den allgemeinen Bedarf zurücksetzen.
- Um einen neuen Bedarf einzutragen, markieren Sie die zweite Option und geben in das Feld Bedarf den gewünschten Wert ein.

## <span id="page-41-1"></span><span id="page-41-0"></span>4.4 Kommentare eintragen

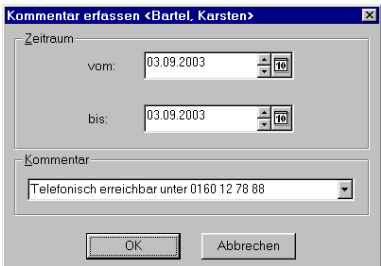

Abbildung 4.4: Kommentarfenster

Sie können für einen Mitarbeiter an jedem Tag einen Kommentar eintragen.

Ein eingetragener Kommentar wird im Dienstplan durch ein rotes Dreieck in der rechten oberen Ecke des Tagesfeldes gekennzeichnet. Bewegen Sie den Mauszeiger über das Feld, so wird in der Kommentarleiste der zugehörige Text angezeigt.

Wie bei Abwesenheiten und Diensten können Sie die Eintragung auf zwei Arten vornehmen:

- Wählen Sie aus der linken Auswahlliste am oberen Fensterrand den Eintrag Kommentar eingeben... aus und markieren Sie anschließend mit der linken Maustaste für den betroffenen Mitarbeiter diejenigen Tage, an denen der Kommentar eingetragen werden soll.
- Klicken Sie den Tag, an dem die Eintragung erfolgen soll, mit der rechten Maustaste an und wählen Sie aus dem Kontextmenü den Menübefehl **Kommentar eingeben...** aus.

Es öffnet sich ein Fenster. Geben Sie den Zeitraum, in dem der Kommentar erscheinen soll, sowie den Text des Kommentars an. Wenn Sie auf den Pfeilschalter neben dem Eingabefeld klicken, werden die zuvor eingegebenen Kommentare zur Auswahl angezeigt.

Um einen Kommentar zu bearbeiten oder zu löschen, klicken Sie das zugehörige Tagesfeld mit der rechten Maustaste an und wählen aus dem Kontextmenu den Menübefehl **Kommentar** bearbeiten... bzw. Kommentar löschen. Alternativ können Sie in der Auswahlleiste den Eintrag Kommentar löschen auswählen und dann die Felder, in denen der Kommentar entfernt werden soll, mit der linken Maustaste markieren.

## <span id="page-42-2"></span><span id="page-42-0"></span>5 Datenimport

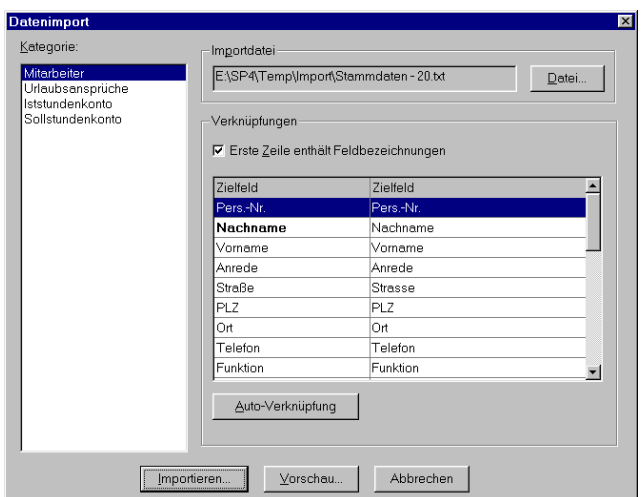

Abbildung 5.1: Importfenster

## <span id="page-42-1"></span>5.1 Allgemeines

Sie können Daten, die in einer anderen Anwendung (z.B. Datenbank oder Tabellenkalkulation) erfasst wurden, in die aktuell geöffnete Datenbank übernehmen.

Die Datensätze müssen dabei in einer Textdatei (ASCII-Datei, ANSI-Zeichensatz) vorliegen, bei denen die Felder durch Tabulatoren getrennt sind. Für jeden einzulesenden Datensatz muss eine Zeile in der Importdatei vorhanden sein.

Gehen Sie zum Datenimport wie folgt vor:

- 1. Rufen Sie über den Menübefehl Datei  $\rightarrow$  Import... das Importfenster auf.
- 2. Wählen Sie in der Liste Kategorie die Art der zu importierenden Information.
- 3. Drücken Sie den Schalter Datei..., um die Importdatei auszuwählen.
- 4. Markieren Sie die Option Erste Zeile enthält Feldbezeichnungen, wenn in der Kopfzeile der Importdatei für jede Spalte die entsprechende Bezeichnung steht.

5. Verbinden Sie in der Zuordnungsliste Verknüpfungen die Spalten aus der Importdatei (Quellfeld) mit den Feldern in der Datenbank (Zielfeld).

Zielfelder in fetter Schrift sind Pflichtfelder. Ihnen muss ein Quellfeld, das nicht leer sein darf, zugeordnet werden. Bei den übrigen Feldern ist die Zuordnung optional.

Um zwei Felder zu verbinden, wählen Sie die entsprechende Zeile aus und klicken auf das Quellfeld. Dadurch öffnet sich eine Aufklappliste, aus der Sie die zugehörige Spalte auswählen.

Ist die Option mit den Feldbezeichnungen in der ersten Zeile markiert, können Sie gleichnamige Felder automatisch verbinden, indem Sie den Schalter Auto-Verknüpfung drücken. Bereits vorgenommene Verbindungen werden dabei nicht überschrieben. Nachträgliche manuelle Anderungen sind möglich.

- 6. (Optional) Drücken Sie den Schalter **Vorschau...**, um einen Überblick über die zu importierenden Daten zu erhalten. So können Sie eventuelle Fehler vor dem Import erkennen.
- 7. Drücken Sie den Schalter Importieren..., um die Daten aus der Importdatei zu übernehmen. Nach einer Sicherheitsabfrage werden die Datensätze eingelesen.

## <span id="page-43-0"></span>5.2 Importmöglichkeiten

Standardmäßig können Sie folgende Daten importieren:

- Neue Mitarbeiter
- $\bullet$  Urlaubsansprüche
- Buchungen auf dem Ist- und Sollstundenkonto

Der Import von Urlaubsansprüchen und Kontobuchungen ist nur für Mitarbeiter möglich, die eine eindeutige Personalnummer (siehe Seite [23\)](#page-26-1) besitzen.

Sie können beim Import auf ein Mitarbeiterkonto vorhandene Einträge löschen, indem Sie das Feld "Wert" leer lassen.

## <span id="page-44-2"></span><span id="page-44-0"></span>6 Berichte

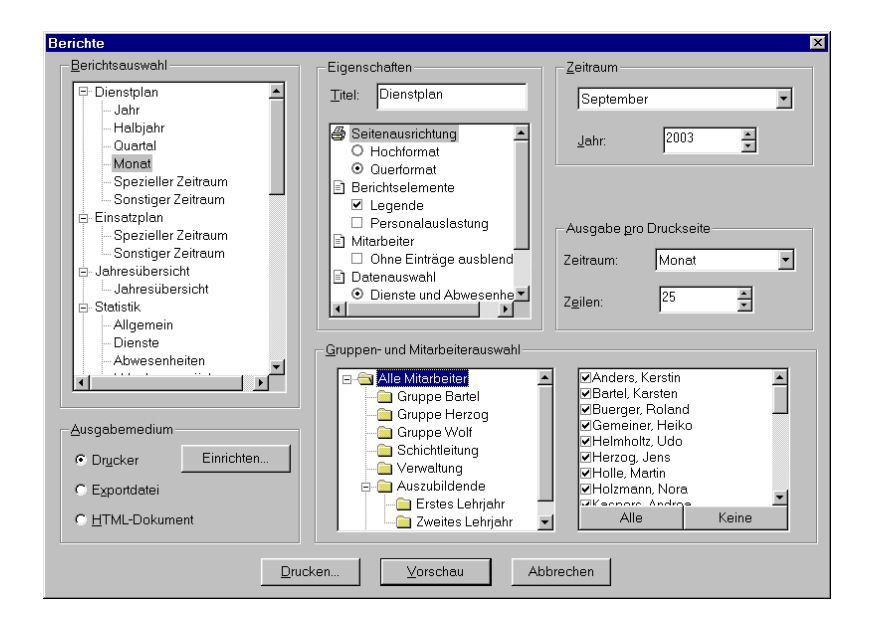

Abbildung 6.1: Berichtsfenster

## <span id="page-44-1"></span>6.1 Allgemeines

Das Programm verfügt über eine Vielzahl an Berichtsmöglichkeiten. Um einen Bericht zu erstellen, gehen Sie wie folgt vor:

- 1. Rufen Sie über den Menübefehl Datei  $\rightarrow$  Berichte... oder den entsprechenden Schalter in der Symbolleiste das Berichtsfenster auf.
- 2. Wählen Sie das Ausgabemedium (siehe nächstes Kapitel).
- 3. Passen Sie den Bericht an Ihre Bedurfnisse an. Dies erfolgt in den verschiedenen Feldern ¨ im rechten oberen Teil des Fensters (siehe Hinweise in Kapitel [6.3\)](#page-46-1). Zu allen Berichten gehört ein Titel, der bei Druck- und HTML-Ausgabe in der Kopfzeile des Dokuments ausgegeben wird.
- 4. Treffen Sie im rechten unteren Teil des Fensters bei Berichten, bei denen eine derartige Auswahl sinnvoll ist, die Gruppen- und Mitarbeiterauswahl. In die Auswertung

<span id="page-45-3"></span>werden nur diejenigen Mitarbeiter einbezogen, die durch ein Häkchen vor dem Mitarbeiternamen markiert sind.

5. Drücken Sie den Schalter zur Ausgabe des Berichts.

## <span id="page-45-0"></span>6.2 Ausgabemöglichkeiten

## <span id="page-45-1"></span>6.2.1 Drucker

Um einen Bericht auszudrucken, w¨ahlen Sie im Berichtsfenster als Ausgabemedium die Option Drucker.

Sie können den Bericht zunächst auf dem Bildschirm betrachten (Schalter Vorschau) oder direkt auf den Drucker ausgegeben (Schalter Drucken...).

Bei der Anzeige einer Druckvorschau verwenden Sie die Pfeilschalter in der Symbolleiste zum Blättern innerhalb des Druckdokuments. Der Ausdruck erfolgt über das Druckersymbol. Soll keine Ausgabe erfolgen, drücken Sie den Schalter Schließen. Sie können einstellen, dass an-schließend wieder das Berichtsfenster geöffnet wird (siehe Seite [10\)](#page-13-1).

Bevor Sie einen Bericht auf einem Drucker ausgeben oder eine Vorschau auf dem Bildschirm betrachten, können Sie einige druckspezifische Einstellungen vornehmen. Drücken Sie dazu im Berichtsfenster den Schalter Einrichten....

Neben den für alle Windows-Programmen üblichen Funktionen wie Drucker- und Papierformatauswahl können Sie einige programmspezifische Einstellungen vornehmen, die den Ausdruck aller Berichte betreffen. Dazu gehört die Angabe des Seitenrands und die Festlegung, ob eine Kopf- und Fußzeile angezeigt werden soll. Die Kopfzeile enth¨alt den Titel des Berichts, die Fußzeile Datum und Uhrzeit des Ausdrucks sowie die Seitenzahl.

Schließlich können Sie die Schriftart wählen, in welcher der Bericht gedruckt wird. Beachten Sie, dass nicht jeder Drucker mit allen Schriftarten zurecht kommt und nicht alle Schriftarten beliebige Größen bei der Schrifthöhe zulassen.

Hinweis: Die Angabe der Seitenausrichtung (Hoch- oder Querformat) wird in den Eigenschaften des Berichts eingestellt. Diese Angabe hat Vorrang vor der Einstellung im Druckfenster, das unmittelbar vor dem Ausdruck aufgerufen wird.

### <span id="page-45-2"></span>6.2.2 Exportdatei

Um die Berichtsdaten zu exportieren, w¨ahlen Sie im Berichtsfenster als Ausgabemedium die Option Exportdatei. Nach Drücken des Schalters Exportieren... geben Sie die Datei an, in die der Bericht geschrieben wird.

Der Datenexport erfolgt in eine Textdatei, in der jeder Datensatz in einer eigenen Zeile steht.

<span id="page-46-2"></span>Die einzelnen Felder des Datensatzes sind durch Tabulatoren getrennt. So ist eine Weiterverarbeitung der Berichtsdaten in Datenbanken, Tabellenkalkulationen oder anderen Anwendungen auf einfache Art und Weise gewährleistet.

## <span id="page-46-0"></span>6.2.3 HTML-Dokument

Sie können einen Bericht im HTML-Format speichern. Das erzeugte Dokument kann anschließend in gängigen Browsern betrachtet, im Internet oder Intranet veröffentlicht oder per Email versandt werden.

Wählen Sie dazu im Berichtsfenster als Ausgabemedium die Option HTML-Dokument. Nach Drücken des Schalters Speichern... geben Sie die Hauptdatei an, in die der Bericht geschrieben wird.

Hinweis: Einige Berichte erzeugen neben der Hauptdatei weitere abhängige Dateien. Wenn Sie den Bericht weitergeben, müssen Sie auch diese Dateien mitliefern.

## <span id="page-46-1"></span>6.3 Berichtsarten

Die unterschiedlichen Berichte sind in verschiedene Kategorien unterteilt. Dazu folgen im Weiteren spezifische Hinweise.

### Dienstplan

Markieren Sie die Option Legende, wenn unterhalb des Plans die verwendeten Abwesenheitsund Schichtarten und Farbkennzeichnungen beschrieben werden sollen.

Um Mitarbeiter, die im angegebenen Zeitraum keine Einträge vorzuweisen haben, auszublenden, wählen Sie die Option Ohne Einträge ausblenden.

Die ausgegebenen Einträge können Sie auf Dienste bzw. Abwesenheiten einschränken, indem Sie unter Datenauswahl die entsprechende Option markieren.

Bei Ausgabe auf den Drucker können Sie die Ausgabe pro Druckseite festlegen. Dazu gehören der Zeitraum und die Zeilenzahl. Je größer der Wert für die Zeilenzahl ist, desto mehr Mitarbeiter passen auf eine Seite.

Beim Speichern des Berichts als HTML-Dokument wird der Dienstplan als Bild in das Dokument eingefügt. Die Größe (in Pixel) können Sie dabei über die Breite und Zeilenhöhe festlegen.

Hinweis: Die Einstellungen für die Bildschirmansicht (z.B. Art der Darstellung von Einträgen, siehe Seite [8\)](#page-11-2) gelten auch für Berichte. Ist beim Ausdruck der Platz, den eine Tageszelle einnimmt, zu klein, um Kurzel oder Zahlenwerte (Auslastungszeile) lesbar darzustellen, so werden ¨ Farbbalken verwendet bzw. nur Unterbesetzungen gekennzeichnet.

### Einsatzplan

Für den Ausdruck eines Einsatzplans können Sie angeben, wie viele Tage je Seite ausgegeben und in welcher Schriftgröße dies erfolgen soll.

Markieren Sie die Option Seite voll ausnutzen, wenn verschiedene Tage auch untereinander auf derselben Druckseite gedruckt werden können. Ansonsten wird jedes Mal ein Seitenumbruch eingefügt, wenn die angegebenen Tage je Seite ausgegeben sind.

#### Jahresübersicht

Beim Erzeugen eines HTML-Dokuments wird die Jahresübersicht als Bild eingefügt. Die gewünschte Breite und Höhe des Bildes können Sie dabei in Pixel angeben.

## Statistik

Im Bericht "Urlaubsansprüche" ist der **Stichtag** anzugeben, bis zu dem die bereits eingetragenen Urlaubstage gezählt werden. Bei den anderen Berichten ist jeweils der Zeitraum anzugeben, der ausgewertet werden soll.

Bei einigen Statistikberichten können Sie die berechneten Werte summieren. Dies kann sowohl je Mitarbeiter als auch über den gesamten Bericht erfolgen.

Außerdem kann gewählt werden, ob die Ausgabe der Werte untereinander oder nebeneinander erfolgen soll.

Damit Zeilen, die als berechnete Werte nur die Zahl 0 enthalten, nicht aufgeführt werden, markieren Sie die Option Nullzeilen ausblenden.

Die Mitarbeiter können Sie auf Wunsch einzeln darstellen, d.h. jeweils auf einer eigenen Seite.

### Einträge

In diese Kategorie fallen diejenigen Berichte, die fur die einzelnen Mitarbeiter jeweils die in ¨ einem bestimmten Zeitraum erfassten Einträge in Listenform ausgeben.

Sie können dabei jeweils die Mitarbeiter ohne Einträge ausblenden.

<span id="page-48-0"></span>Beim Bericht Dienste und Abwesenheiten können Sie die Datenauswahl eingrenzen: nur Dienste, nur Abwesenheiten oder beides zusammen. Weiterhin können Sie zusätzliche Spalten auswählen: die Tageszeit, die anzurechnenden Iststunden, (Arbeitszeit-)Abweichungen, sowie Kommentare, die auf den gleichen Tag fallen, wie ein Eintrag.

Der Bericht Zeitzuschläge ermittelt für die ausgewählten Zuschlagsarten die Arbeitszeiten, die mit Zeitzuschlägen verbunden sind.

## <span id="page-49-3"></span><span id="page-49-0"></span>7 Datenbankverwaltung

Alle betrieblichen Daten werden in verschiedenen Dateien gespeichert, die sich im Datenverzeichnis befinden. Diese Dateien zusammen bilden die Datenbank.

## <span id="page-49-1"></span>7.1 Datenbank öffnen

Um eine Datenbank zu öffnen, wählen Sie den Menübefehl Datei  $\rightarrow$  Datenbank  $\rightarrow$  Öffnen...

Im Feld Aktuelles Datenverzeichnis ist das Verzeichnis angegeben, in dem die momentan geöffnete Datenbank liegt.

In der Liste Neues Verzeichnis sind unter dem Eintrag Verzeichnis auswählen... die Pfade der zuletzt geöffneten Datenbanken aufgelistet. Ein Doppelklick auf einen Pfad öffnet die Datenbank in diesem Verzeichnis.

Um eine nicht aufgelistete Datenbank auszuwählen, markieren Sie den ersten Eintrag und klicken dann auf OK.

## <span id="page-49-2"></span>7.2 Neue Datenbank erstellen

Um eine neue Datenbank zu erstellen, wählen Sie den Menübefehl Datei  $\rightarrow$  Datenbank  $\rightarrow$  Neu....

Tragen Sie in das Feld Datenbankverzeichnis das Verzeichnis ein, in dem die neue Datenbank erstellt werden soll. Über den Schalter **Verzeichnis...** können Sie ein vorhandenes Verzeichnis auswählen.

Eine neue Datenbank kann nur in einem Verzeichnis erstellt werden, das noch keine Datenbankdateien für diese Programmversion enthält.

Hinweis: Aus der aktuell geöffneten Datenbank werden die Feiertagsdaten in die neue Datenbank übertragen.

## <span id="page-50-2"></span><span id="page-50-0"></span>7.3 Fehler bei der Datenbankverbindung

Beim Start wird automatisch die zuletzt verwendete Datenbank geöffnet. Kann das Programm die Datenbank nicht finden, so erscheint ein Fenster mit einem entsprechenden Hinweis. Fur ¨ den Verbindungsfehler kann es verschiedene Gründe geben:

- 1. Sie haben bei der Installation ein anderes als das voreingestellte Datenverzeichnis ausgew¨ahlt und starten nun das Programm von einem anderen Rechner aus zum ersten Mal.
- 2. Das Datenverzeichnis wurde umbenannt oder verschoben.
- 3. Im Netzwerk besteht keine Verbindung zu dem Laufwerk, auf dem die Dateien liegen.
- 4. Mindestens eine Datei, in der Daten gespeichert sind, wurde gelöscht, in ein anderes Verzeichnis verschoben oder umbenannt.

In den Fällen 1 und 2 müssen Sie das Datenbankverzeichnis neu angeben.

Im Fall 3 beenden Sie das Programm und stellen vor dem nächsten Programmstart die Netzwerkverbindung her.

Im Fall 4 beenden Sie ebenfalls das Programm und machen das Löschen, Verschieben bzw. Umbenennen der Dateien rückgängig. Ist das nicht möglich, müssen Sie eine neue Datenbank erstellen (siehe Seite [46\)](#page-49-2).

## <span id="page-50-1"></span>7.4 Datensicherung

Falls die Datenbank beschädigt oder gelöscht wird (etwa durch einen Festplattendefekt), sind die Daten verloren. Daher sollten Sie unbedingt regelmäßig, nach Möglichkeit täglich, eine Datensicherung - auch Backup genannt - durchführen. Bei Bedarf können Sie dann diese Daten wieder zurückschreiben.

Für die Datensicherung haben Sie zwei Möglichkeiten:

- Sichern Sie das Datenverzeichnis inklusive aller darin enthaltenen Dateien. Diese Sicherung können Sie mit jedem Backupprogramm oder auch durch einfaches Kopieren der Dateien auf ein externes Speichermedium durchführen. Um die Datenbank zu einem späteren Zeitpunkt wieder zu nutzen, stellen Sie einfach das Datenverzeichnis wieder her.
- Benutzen Sie die interne Datensicherungsfunktion. Diese schreibt alle Daten in eine einzige Datei. Die Funktion wird im Weiteren näher beschrieben.

## <span id="page-51-3"></span><span id="page-51-0"></span>7.4.1 Daten sichern

Um die Daten der aktuell geöffneten Datenbank in eine Datei zu speichern, wählen Sie den Menübefehl Datei  $\rightarrow$  Datenbank  $\rightarrow$  Datensicherung  $\rightarrow$  Sichern....

In das Feld Kommentar können Sie einen kurzen Text eintragen, der vor der Wiederherstellung angezeigt wird.

Drücken Sie den Schalter Sichern..., um die Datei anzugeben, in welche die Daten gesichert werden sollen. Standardmäßig hat diese Datei die Endung ".bak".

Es ist empfehlenswert, die Daten auf ein externes Medium (Diskette, CD o.ä.) zu speichern, damit bei einem Festplattenschaden nicht sowohl die normalen Daten als auch die Sicherungsdatei verloren sind.

Hinweis: Es werden alle betrieblichen Daten gesichert. Nicht gesichert werden dagegen die lokalen Einstellungen für die Bildschirmansicht (siehe Kapitel [2.3\)](#page-10-2).

## <span id="page-51-1"></span>7.4.2 Gesicherte Daten zurückschreiben

Um Daten, die, wie im vorangegangenen Kapitel beschrieben, gesichert wurden, wieder herzustellen, wählen Sie den Menübefehl Datei  $\rightarrow$  Datenbank  $\rightarrow$  Datensicherung  $\rightarrow$  Zurückschreiben...

Über den Schalter Datei... wählen Sie die Datei aus, welche die gesicherten Daten enthält. Nach Auswahl der Datei wird der Sicherungszeitpunkt (Datum und Uhrzeit) sowie der Kommentar, den Sie bei der Sicherung eventuell angegeben haben, angezeigt.

Drücken Sie den Schalter Übernehmen..., um nach einer Sicherheitsabfrage die aktuellen Daten mit denen aus der Sicherungsdatei zu überschreiben.

Hinweis: Sie können die Daten von Sicherungsdateien, die mit dem Programm Schichtplaner (Versionen 2, 3 und 4) sowie mit dem Programm Win-Fehlzeiten (Versionen 1, 2 und 4) erstellt wurden, einlesen. Für die Eigenschaften, die erst in dieser Version verfügbar sind, werden dabei Standardwerte eingesetzt. Diese können Sie anschließend anpassen.

## <span id="page-51-2"></span>7.5 Datenbank komprimieren

Um während der Bearbeitung von Daten keine Unterbrechungen durch Reorganisation der Datenbank zu verursachen, werden Bereiche der Datentabellen, die durch Löschungen frei geworden sind, zunächst nur gekennzeichnet, aber nicht tatsächlich gelöscht.

Es ist daher empfehlenswert, gelegentlich die Datenbank neu aufzubauen, um überflüssig belegten Festplattenplatz wieder freizugeben und die Indizes der Datentabellen optimal neu aufzubauen.

Der Neuaufbau der Datenbank erfolgt über den Menübefehl Datei $\rightarrow$  Datenbank $\rightarrow$  Komprimieren... und dauert in der Regel nur wenige Sekunden.

Hinweis: Während des Komprimierens ist die Datenbank gesperrt und ein Start des Programms ist für andere Benutzer nicht möglich.

## <span id="page-53-4"></span><span id="page-53-0"></span>8 Arbeiten im Netzwerk

## <span id="page-53-1"></span>8.1 Allgemeines

Haben Sie das Programm unter Beachtung der Hinweise in Kapitel [1.3](#page-5-1) installiert, können mehrere Benutzer gleichzeitig mit derselben Datenbank arbeiten. Konkurrierende Zugriffe werden erkannt und das Programm reagiert darauf entsprechend (siehe nächstes Kapitel).

Anderungen an den betrieblichen Daten werden sofort in die Datenbank geschrieben und stehen ¨ damit auch anderen Anwendern zur Verfügung.

Werden von anderen Anwendern, die gleichzeitig mit der Datenbank arbeiten, Änderungen vorgenommen, so werden diese Änderungen standardmäßig erst dann angezeigt, wenn der Benutzer selbst Daten ändern will oder besondere Aktionen wie Ausdrucke oder Datenimport vornimmt.

Ansonsten kann die Aktualisierung jederzeit über den Menübefehl **Ansicht**  $\rightarrow$  **Aktualisieren** durchgeführt werden.

Hinweis: Werden Änderungen, die ein Anwender durchgeführt hat, auch nach einer Aktualisierung bei anderen Benutzern nicht angezeigt, ist es möglich, dass die Benutzer ihre Daten in unterschiedliche Datenbanken schreiben (siehe Seite [46\)](#page-49-1).

## <span id="page-53-2"></span>8.2 Datenbanksperren

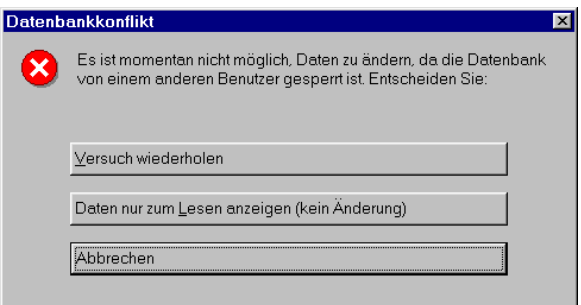

<span id="page-53-3"></span>Abbildung 8.1: Hinweisfenster bei gesperrter Datenbank

Damit es nicht durch gleichzeitige Anderungen an den Programmdaten zu inkonsistenten Daten ¨ kommt, ist es notwendig, zur selben Zeit immer nur einem Benutzer die Änderung zu gestatten. <span id="page-54-0"></span>Zu diesem Zweck werden die Datenbanktabellen für die Dauer der Änderung gesperrt. Versucht ein anderer Benutzer dennoch Daten zu ändern, so erscheint ein entsprechendes Hinweisfenster.

Sie können dann entscheiden, ob Sie den Versuch wiederholen, selbst die Datenbank zu sperren oder die Aktion abbrechen wollen, um sie eventuell zu einem späteren Zeitpunkt nachzuholen.

Haben Sie versucht, ein Fenster zu öffnen, in dem Daten verändert werden können (etwa die Mitarbeiterverwaltung), so besteht noch die Möglichkeit, das Fenster nur zum Lesen zu öffnen. Eine Datenänderung ist dann nicht möglich.

Hinweis: Erscheint das in Abbildung [8.1](#page-53-3) dargestellte Hinweisfenster, obwohl sicher ist, dass kein anderer Benutzer im Moment auf die Daten zugreift, so besitzt der aktuelle Benutzer wahrscheinlich keine Schreibrechte (auf Betriebssystemebene) im Datenverzeichnis.

## <span id="page-55-3"></span><span id="page-55-0"></span>9 Benutzerverwaltung

## <span id="page-55-1"></span>9.1 Allgemeines

Um Daten vor den Blicken unbefugter Anwender zu verbergen oder nicht jedem Anwender das Andern der Daten zu gestatten, verfügt das Programm über eine Benutzerverwaltung. Diese Benutzerverwaltung regelt den Datenzugriff innerhalb des Programms.

Per Voreinstellung kann jede Person, die eine Datenbank öffnen kann und Leserechte im Datenverzeichnis hat, auf alle Daten zugreifen. Sie können aber die Anwender zwingen, sich zuvor zu identifizieren, so dass nur autorisierte Mitarbeiter die Daten ansehen können. Außerdem können Sie das Recht, Daten zu ändern, auf einen bestimmten Personenkreis beschränken.

Der Zugriff eines Benutzers kann dabei auf die Daten einzelner Gruppen oder bestimmter Mitarbeiter eingeschränkt werden.

Die Verwaltung der Benutzer kann nur vom Datenbank-Administrator durchgefuhrt werden. ¨ Der Administrator ist ein standardm¨aßig autorisierter Anwender mit dem Benutzernamen " Admin". Ein Passwort ist fur diesen Benutzer nach Erstellen der Datenbank noch nicht eingetra- ¨ gen und sollte möglichst bald eingegeben werden, um ein unbefugtes Öffnen der Datenbank im Administratormodus zu verhindern.

## <span id="page-55-2"></span>9.2 Die Benutzerverwaltung

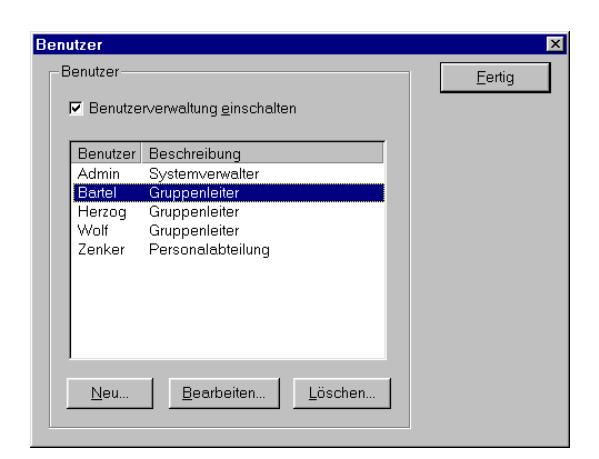

Abbildung 9.1: Die Benutzerverwaltung

Rufen Sie über den Menübefehl Datei  $\rightarrow$  Benutzerverwaltung  $\rightarrow$  Benutzerverwaltung...

<span id="page-56-1"></span>die Benutzerverwaltung auf. Dieses Fenster kann nur vom Administrator geöffnet werden, gegebenenfalls müssen Sie sich zunächst durch Eingabe des Administrator-Passworts identifizieren.

Die Option Benutzerverwaltung einschalten muss markiert sein, damit die Zugriffseinschränkungen wirksam sind. Das bedeutet, dass sich jeder Anwender, der die Datenbank öffnen will, mit Benutzernamen und Passwort anmelden muss.

Die erfassten Benutzer sind mit Namen und einer optionalen Beschreibung aufgelistet.

Uber die Schalter Bearbeiten... und Löschen können Sie die Daten jedes Benutzers ändern bzw. das Benutzerkonto löschen.

## <span id="page-56-0"></span>9.3 Benutzer erfassen

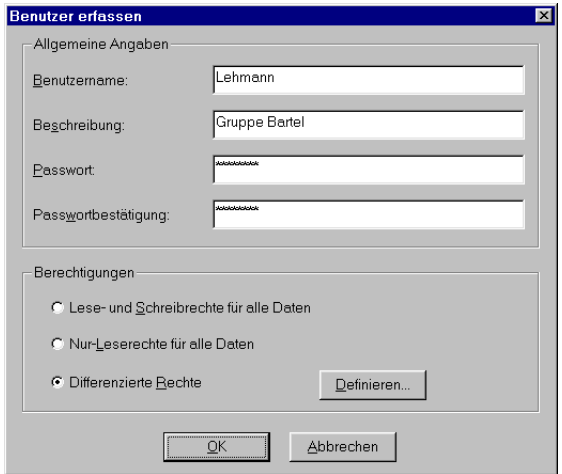

Abbildung 9.2: Eigenschaften eines Benutzers

Um einen neuen Benutzer einzugeben, drucken Sie in der Benutzerverwaltung den Schalter ¨ Neu....

Der Benutzer identifiziert sich über den Namen, der in das Feld Benutzernamen eingetragen wird. In das Feld Beschreibung können Sie einen Text zur Erläuterung des Benutzers eingeben. In die Felder Passwort und Passwortbestätigung tragen Sie das Kennwort des Benutzers ein. In beide Felder muss dasselbe Kennwort eingegeben werden.

Hinweis: Bei Benutzernamen und Passwort wird zwischen Groß- und Kleinschreibung unterschieden. Sein Passwort kann jeder Benutzer später selbständig über den Menübefehl Datei  $\rightarrow$  Benutzerverwaltung  $\rightarrow$  Passwort ändern... anpassen.

Sie können für den Benutzer drei Arten von Berechtigungen vergeben:

• Lese- und Schreibrechte für alle Daten: Der Benutzer darf alle Daten ansehen

und ändern. Nur mit diesen Rechten ist das Erfassen von Gruppen und Mitarbeitern, sowie Anderungen an den Grunddaten (Abwesenheitsarten, Schichtarten, Schichtmodelle, ¨ Zuschlagsarten und Feiertage) möglich. Das Öffnen der Benutzerverwaltung ist allerdings nur möglich, wenn der Benutzer gleichzeitig Administrator ist.

- Nur-Leserechte für alle Daten: Der Benutzer hat Lesezugriff auf alle Daten, darf diese aber nicht ändern.
- Differenzierte Rechte: Der Zugriff des Benutzers ist auf bestimmte Gruppen bzw. einzelne Mitarbeiter eingeschränkt.

Um die differenzierten Zugriffsrechte festzulegen, drücken Sie den Schalter Definieren....

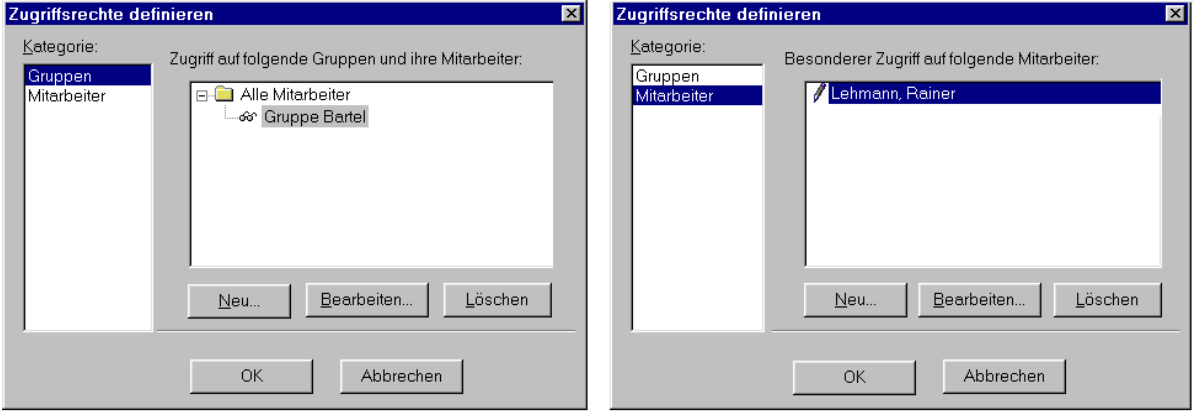

<span id="page-57-0"></span>Abbildung 9.3: Differenzierte Zugriffsrechte

Die Angaben unterteilen sich in zwei Kategorien:

## Gruppen

Hier werden die Zugriffsrechte festgelegt, die für die ausgewählten Gruppen und ihre Mitglieder gelten.

Drücken Sie den Schalter Neu..., um eine Gruppe auszuwählen. Für die Gruppe und ihre Mitglieder müssen Sie dabei festlegen, ob der Benutzer deren Daten ändern (Option Leseund Schreibzugriff) oder nur lesen (Option Nur-Lesezugriff) darf.

Achtung: Schreibrechte fur Gruppen vererben sich auf deren Untergruppen. ¨

Die gewählten Zugriffsrechte werden durch Symbole vor dem Gruppennamen gekennzeichnet: ein Stift bedeutet Lese- und Schreibzugriff und eine Brille Nur-Lesezugriff.

Uber die Schalter Bearbeiten... und Löschen können Sie eine Einstellung nachträglich ändern bzw. entfernen.

## Mitarbeiter

Hier können Sie die Angaben, die Sie in der Kategorie Gruppen gemacht haben, erweitern oder einschränken.

Drücken Sie den Schalter Neu..., um für einen oder mehrere Mitarbeiter die Zugriffsrechte explizit festzulegen. Sie haben dabei die Auswahl zwischen Lese- und Schreibzugriff, Nur-Lesezugriff und keinem Zugriff.

Die gewählten Zugriffsrechte werden durch Symbole vor dem Mitarbeiternamen gekennzeichnet: ein Stift bedeutet Lese- und Schreibzugriff, eine Brille Nur-Lesezugriff und ein Verbotsschild, dass überhaupt kein Zugriff auf den Mitarbeiter erlaubt ist.

Über die Schalter Bearbeiten... und Löschen können Sie eine Einstellung nachträglich ändern bzw. entfernen.

Beispiel: Die Angaben in Abbildung [9.3](#page-57-0) bedeuten, dass der Benutzer die Daten der Mitarbeiter der Gruppe "Bartel" ansehen darf. Zusätzlich darf er die Daten des Mitarbeiters "Lehmann, Reiner" auch ändern. Die übrigen Mitarbeiter bleiben vor dem Benutzer verborgen.

## Index

<span id="page-59-0"></span>Abteilungen, [20](#page-23-1) Abwesenheiten bezahlt, [5](#page-8-0) eintragen, [35](#page-38-2) löschen, [36](#page-39-3) Abwesenheitsarten, [13](#page-16-2) bearbeiten, [15](#page-18-4) erfassen, [14](#page-17-2) löschen, [15](#page-18-4) sortieren, [16](#page-19-3) Administrator, [52](#page-55-3)  $Ånderungsrechte, 51$  $Ånderungsrechte, 51$ Aktualisieren, [50](#page-53-4) Ansicht anpassen, [8](#page-11-3) Ansichten, [6](#page-9-2) Arbeitszeit, [5](#page-8-0) Arbeitszeitabweichung bearbeiten, [35](#page-38-2) erfassen, [35](#page-38-2) löschen, [35](#page-38-2) Ausgewählte Gruppe, [5](#page-8-0) Auslastungsbereich, [6](#page-9-2) Austrittsdatum, [23](#page-26-2) Auswertungszeitraum, [5](#page-8-0) Backup, [47](#page-50-2) Benutzer bearbeiten, [53](#page-56-1) erfassen, [53](#page-56-1) löschen, [53](#page-56-1) Name, [53](#page-56-1) Benutzerverwaltung, [52](#page-55-3) Berechtigungen, [53](#page-56-1) Bereiche ändern, [8](#page-11-3) Berichte, [41](#page-44-2) Beschäftigungszeitraum, [23](#page-26-2) Breite Tagesspalte, [11](#page-14-0)

Datenbank öffnen, [46](#page-49-3) komprimieren, [48](#page-51-3) neu erstellen, [46](#page-49-3) sichern, [47](#page-50-2) Sperre, [50](#page-53-4) Verbindungsfehler, [47](#page-50-2) Datenimport, [39](#page-42-2) Datensicherung, [47](#page-50-2) Datenverzeichnis, [3](#page-6-3) , [4](#page-7-2) Datumsformat, [8](#page-11-3) Deinstallation, [3](#page-6-3) Dienste eintragen, [32](#page-35-3) löschen, [33](#page-36-1) Dienstplan, [6](#page-9-2) Dienstplanbereich, [6](#page-9-2) Druckvorschau, [10](#page-13-2) , [42](#page-45-3) Einsatzplan, [7](#page-10-3) Einschränkungen, [25](#page-28-1) Eintrittsdatum, [23](#page-26-2) Emailversand, [43](#page-46-2) Export, [42](#page-45-3) Farben, [9](#page-12-2) Feiertage, [30](#page-33-1) erfassen, [31](#page-34-0) löschen, [31](#page-34-0) Felder, [9](#page-12-2) Ferien, [21](#page-24-0) Fußzeile, [42](#page-45-3) Funktion, [23](#page-26-2) Geburtstage, [9](#page-12-2) Gekennzeichnete Zeiträume, [21](#page-24-0) Gruppe auswählen, [5](#page-8-0) Gruppen, [20](#page-23-1)

" bearbeiten, [20](#page-23-1) Alle Mitarbeiter", [20](#page-23-1) erfassen, [20,](#page-23-1) [22](#page-25-2) löschen, [20](#page-23-1) sortieren, [20](#page-23-1) verschieben, [20](#page-23-1) zuordnen, [24](#page-27-1) Hinweisfenster, [10](#page-13-2) HTML, [43](#page-46-2) Import, [39](#page-42-2) Indikatoren, [9](#page-12-2) Infoleiste, [4](#page-7-2) Installation, [2](#page-5-2) Internet, [43](#page-46-2) Iststunden, [5](#page-8-0) Iststundenkonto, [25](#page-28-1) Jahresabschluss, [36](#page-39-3) Jahresübersicht, [7](#page-10-3) Kalenderwoche, [10](#page-13-2) Kennwort, [53](#page-56-1) Kommentare bearbeiten, [38](#page-41-1) eintragen, [38](#page-41-1) löschen, [38](#page-41-1) Kommentarleiste, [5](#page-8-0) Komprimieren, [48](#page-51-3) Kontextmenü, [10,](#page-13-2) [33](#page-36-1) Kopfzeile, [42](#page-45-3) Leerzeilen, [11](#page-14-0) Legende, [43](#page-46-2) Leserechte, [3](#page-6-3) Menüleiste, [4](#page-7-2) Mitarbeiter, [22](#page-25-2) Ausgeschiedene ausblenden, [9](#page-12-2) bearbeiten, [22](#page-25-2) Gruppenunterteilung, [9](#page-12-2) löschen, [22](#page-25-2) sortieren, [22](#page-25-2) Mitarbeiterbedarf, [26](#page-29-3) Mitarbeiterverwaltung, [19](#page-22-1)

Mitarbeiterzeilen, [11](#page-14-0) Monatsstunden, [23](#page-26-2) Navigation, [6](#page-9-2) Netzwerk, [50](#page-53-4) Neuheiten, [1](#page-4-2) Notizen, [23](#page-26-2) Obergruppe, [20](#page-23-1) Passwort, [52,](#page-55-3) [53](#page-56-1) Passwortänderung, [53](#page-56-1) Personalauslastung, [11](#page-14-0) Personalbedarf, [6](#page-9-2) allgemeiner, [26](#page-29-3) besonderer, [37](#page-40-2) Personaltabelle, [5](#page-8-0) Planungsansicht, [5](#page-8-0) Programmfenster, [4](#page-7-2) Programmstart, [3](#page-6-3) Qualifikationen, [20](#page-23-1) Ränder, [42](#page-45-3) Resturlaub verfallen lassen, [37](#page-40-2) Saldo, [5](#page-8-0) Schichtarten, [16](#page-19-3) bearbeiten, [17](#page-20-1) löschen, [17](#page-20-1) sortieren, [17](#page-20-1) Schichtfolgen, [26](#page-29-3) Schichtmodelle, [26](#page-29-3) bearbeiten, [27](#page-30-1) löschen, [27](#page-30-1) sortieren, [27](#page-30-1) zuordnen, [25,](#page-28-1) [34](#page-37-1) Zuordnung bearbeiten, [25](#page-28-1) Zuordnung löschen, [25](#page-28-1) Schreibrechte, [3](#page-6-3) Schriftart, [10](#page-13-2) Seitenausrichtung, [42](#page-45-3) Sichtbare Einträge, [11,](#page-14-0) [12](#page-15-2) Sollstunden, [5](#page-8-0) Sollstunden-Berechnung, [23](#page-26-2) Sollstundenkonto, [25](#page-28-1)

Sonderdienste bearbeiten, [33](#page-36-1) eintragen, [33](#page-36-1) löschen, [33](#page-36-1) Sortierung Ansicht, [8](#page-11-3) Spalten, [12](#page-15-2) Stammdaten, [23](#page-26-2) Statistik einblenden, [11](#page-14-0) Suchen, [5](#page-8-0) Symbolleiste, [4](#page-7-2) Systemvoraussetzungen, [2](#page-5-2) Titelleiste, [4](#page-7-2) Überstunden, [35](#page-38-2) Unterbesetzung, [6,](#page-9-2) [11,](#page-14-0) [26](#page-29-3) Urlaubsanspruch, [5,](#page-8-0) [10,](#page-13-2) [24](#page-27-1) Urlaubssperren, [21](#page-24-0) Vorgabe, [8](#page-11-3) Wochenende, [9](#page-12-2) Wochenstunden, [23](#page-26-2) Zahlenformat, [8](#page-11-3) Zeilen, [11](#page-14-0) Zeitformat, [8](#page-11-3) Zusatzfelder, [10,](#page-13-2) [23](#page-26-2) Zuschläge, [45](#page-48-0) Zuschlagsarten, [28](#page-31-3) bearbeiten, [28](#page-31-3) löschen, [28](#page-31-3) sortieren, [28](#page-31-3)